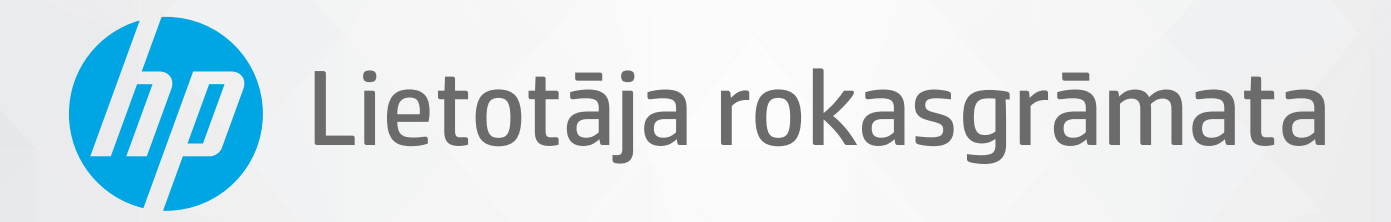

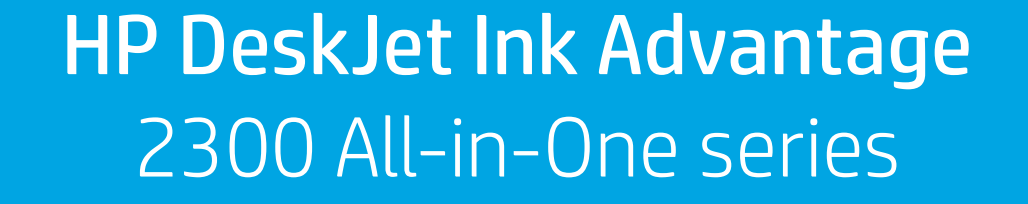

#### **Uzņēmuma HP paziņojumi**

ŠEIT IETVERTAJĀ INFORMĀCIJĀ VAR TIKT VEIKTI GROZĪJUMI BEZ IEPRIEKŠĒJA BRĪDINĀJUMA.

VISAS TIESĪBAS AIZSARGĀTAS. ŠĪ MATERIĀLA PAVAIROŠANA, ADAPTĒŠANA VAI TULKOŠANA BEZ IEPRIEKŠĒJAS HP RAKSTISKAS ATĻAUJAS IR AIZLIEGTA, IZŅEMOT AUTORTIESĪBU LIKUMOS ATĻAUTOS GADĪJUMOS. VIENĪGĀS HP IZSTRĀDĀJUMIEM UN PAKALPOJUMIEM NOTEIKTĀS GARANTIJAS IR IETVERTAS ATTIECĪGAJIEM IZSTRĀDĀJUMIEM UN PAKALPOJUMIEM PIEVIENOTAJOS GARANTIJAS PAZIŅOJUMOS. NEKAS NO ŠEIT MINĒTĀ NAV UZSKATĀMS PAR PAPILDU GARANTIJU NODROŠINOŠU FAKTORU. HP NEUZŅEMAS ATBILDĪBU PAR ŠAJĀ TEKSTĀ PIEĻAUTĀM TEHNISKĀM VAI REDAKCIONĀLĀM DRUKAS KĻŪDĀM VAI IZLAIDUMIEM.

© Copyright 2020 HP Development Company, L.P.

Microsoft un Windows ir Microsoft Corporation reģistrēta preču zīme vai preču zīme Amerikas Savienotajās Valstīs un/vai citās valstīs.

ENERGY STAR un ENERGY STAR atzīme ir reģistrētas preču zīmes, kas pieder ASV Vides aizsardzības aģentūrai.

# **Saturs**

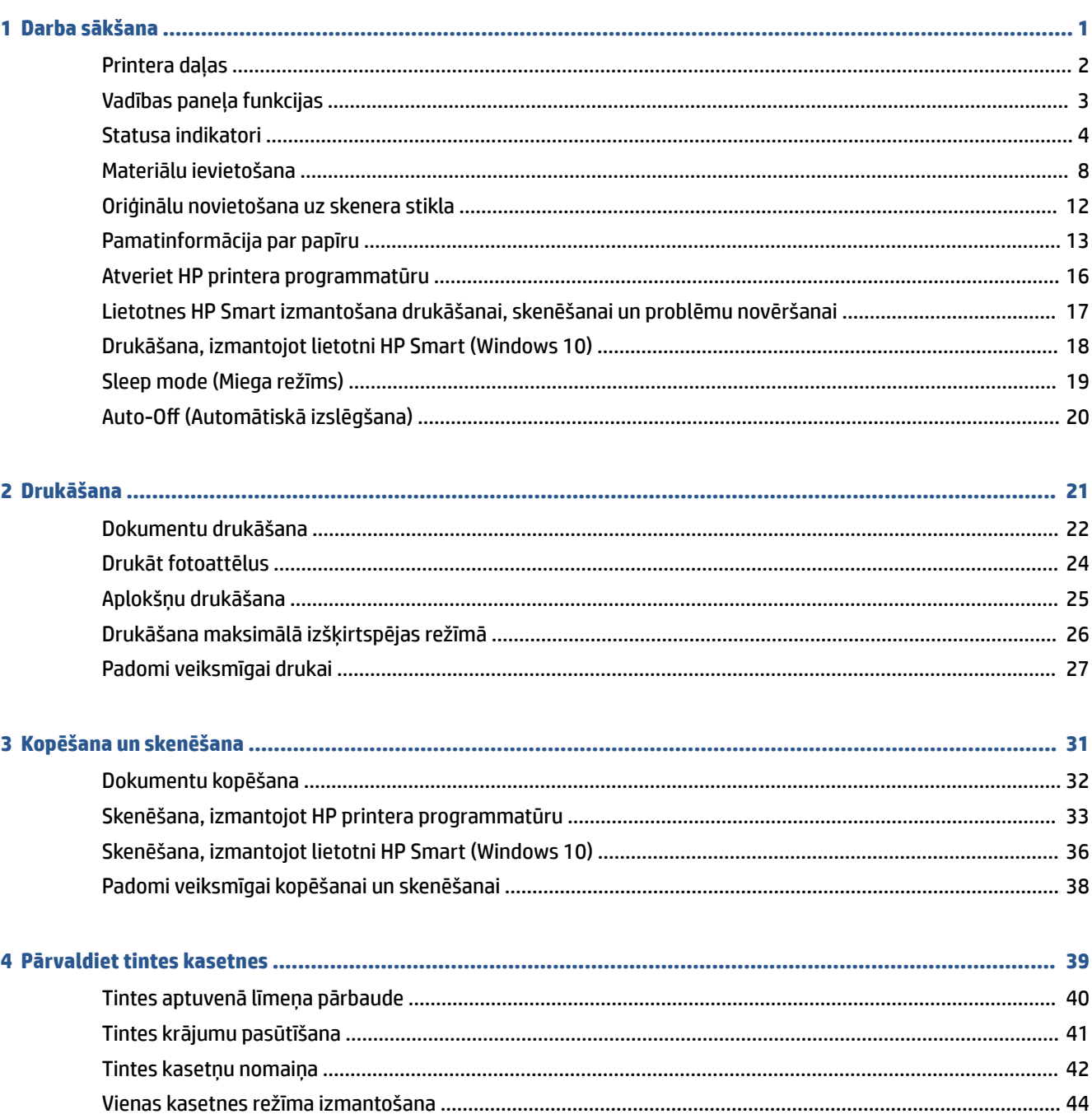

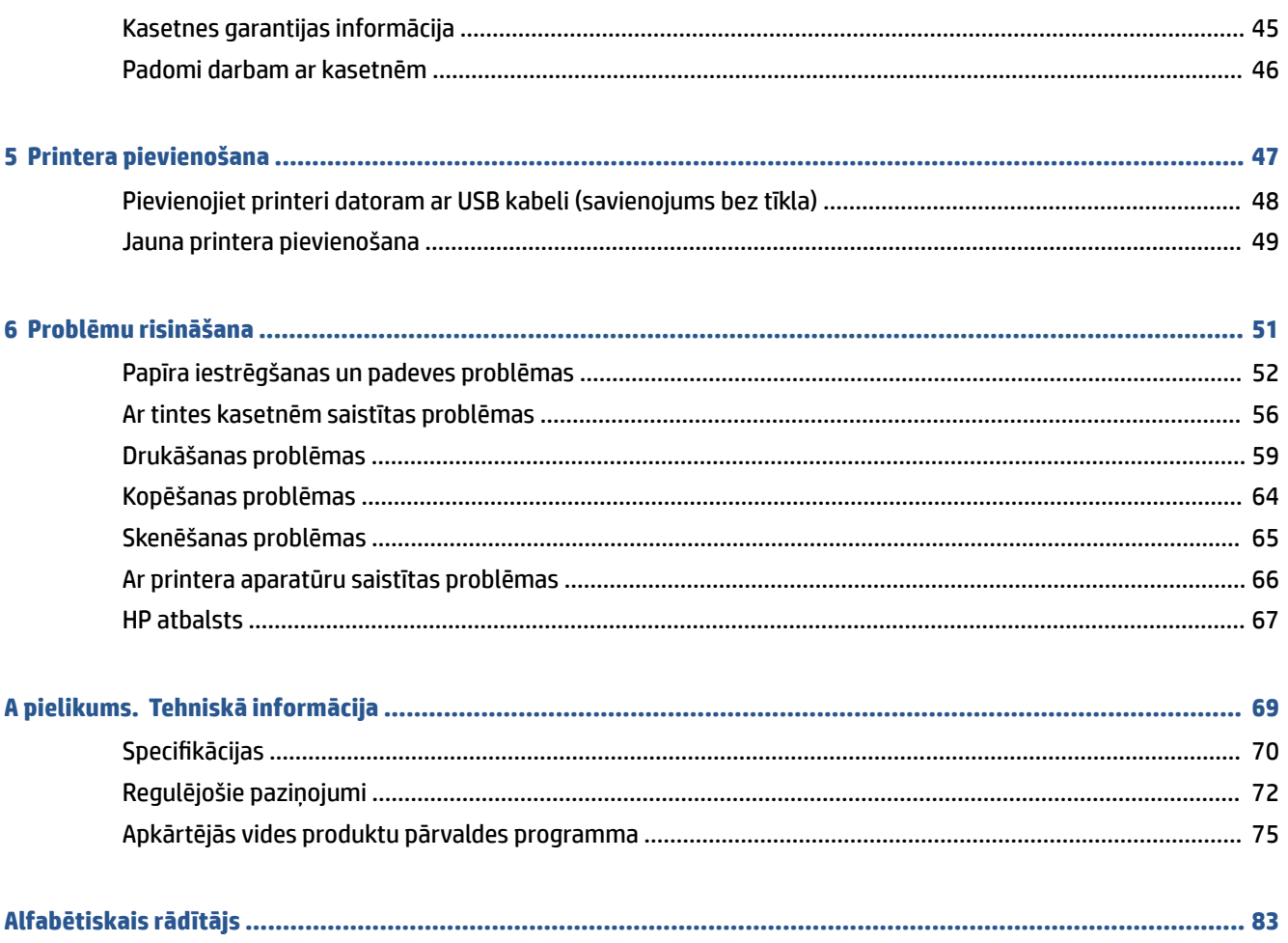

# <span id="page-4-0"></span>**1 Darba sākšana**

- [Printera daļas](#page-5-0)
- [Vadības paneļa funkcijas](#page-6-0)
- [Statusa indikatori](#page-7-0)
- [Materiālu ievietošana](#page-11-0)
- [Oriģinālu novietošana uz skenera stikla](#page-15-0)
- [Pamatinformācija par papīru](#page-16-0)
- [Atveriet HP printera programmatūru](#page-19-0)
- [Lietotnes HP Smart izmantošana drukāšanai, skenēšanai un problēmu novēršanai](#page-20-0)
- [Drukāšana, izmantojot lietotni HP Smart \(Windows 10\)](#page-21-0)
- [Sleep mode \(Miega režīms\)](#page-22-0)
- · Auto-Off (Automātiskā izslēgšana)

## <span id="page-5-0"></span>**Printera daļas**

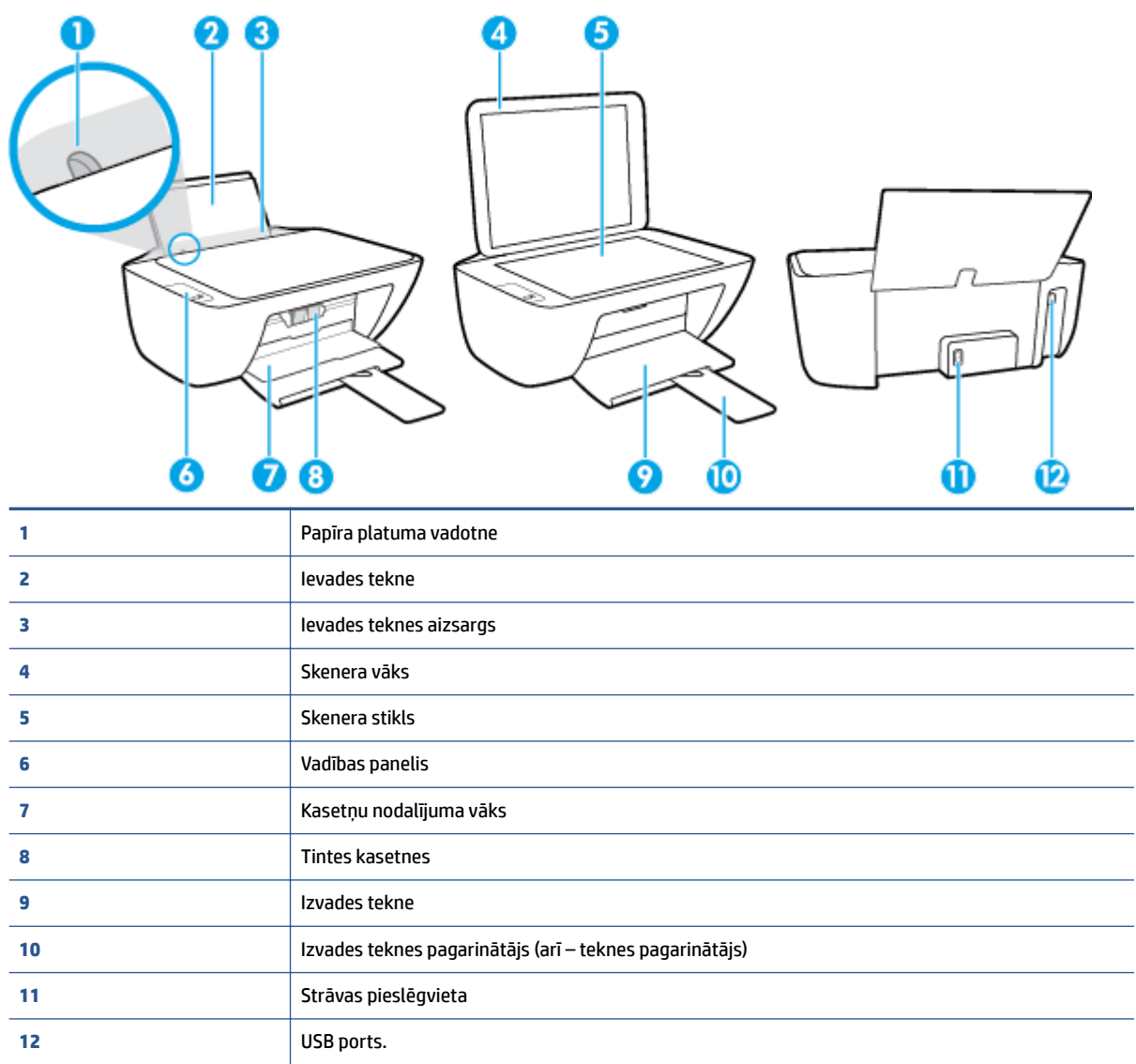

## <span id="page-6-0"></span>**Vadības paneļa funkcijas**

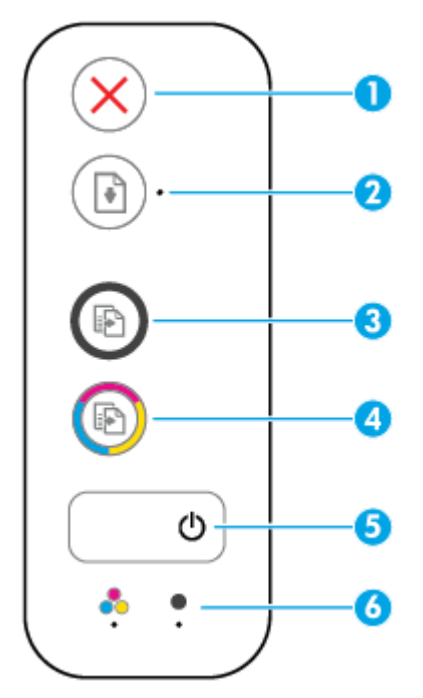

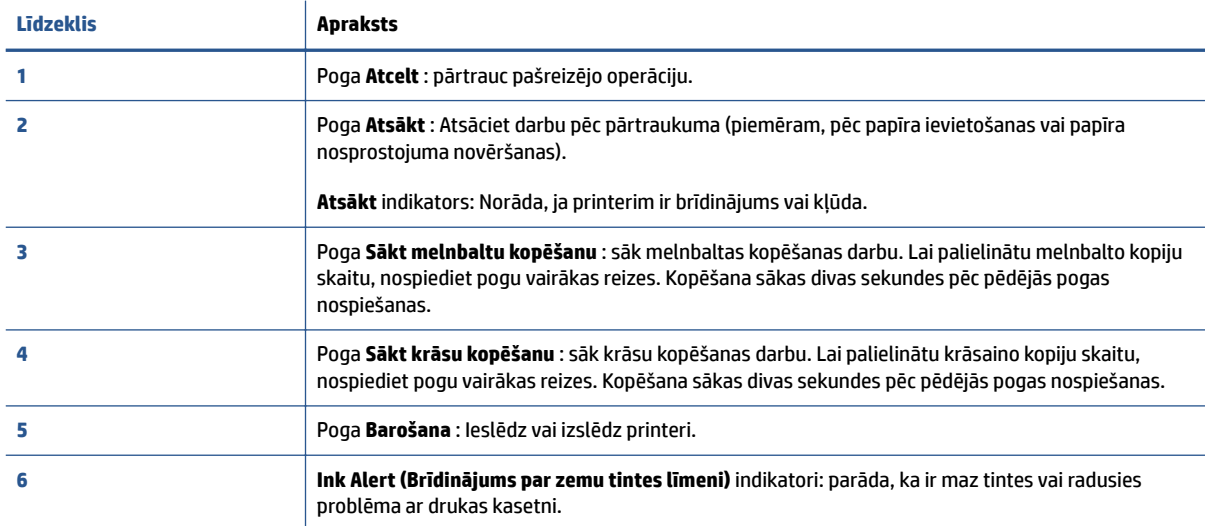

## <span id="page-7-0"></span>**Statusa indikatori**

● **Barošana** pogas indikators

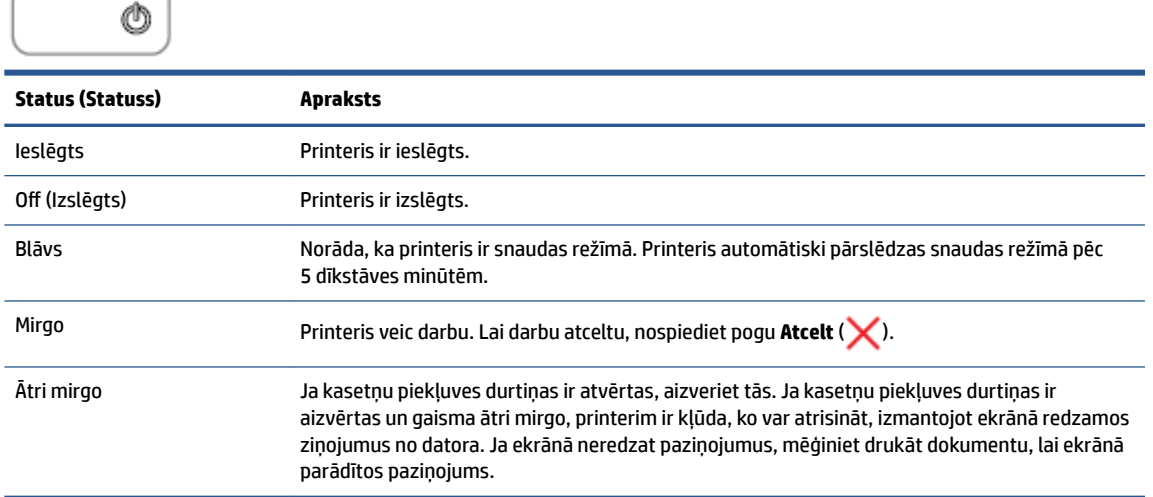

● Mirgo indikators **Atsākt** .

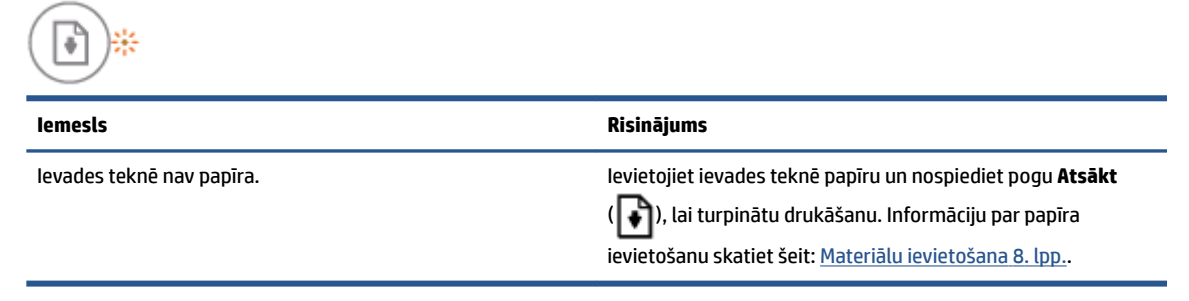

● Nedeg **Atsākt** gaismiņa, deg viena **Ink Alert (Brīdinājums par zemu tintes līmeni)** gaismiņa.

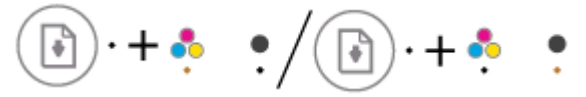

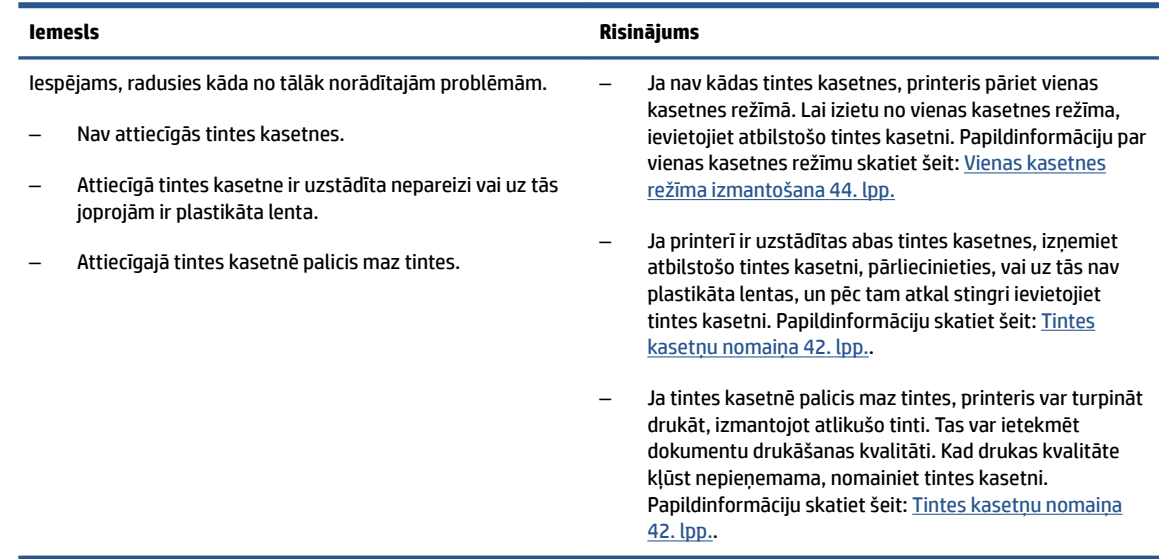

● Nedeg **Atsākt** indikators, deg abi **Ink Alert (Brīdinājums par zemu tintes līmeni)** indikatori.

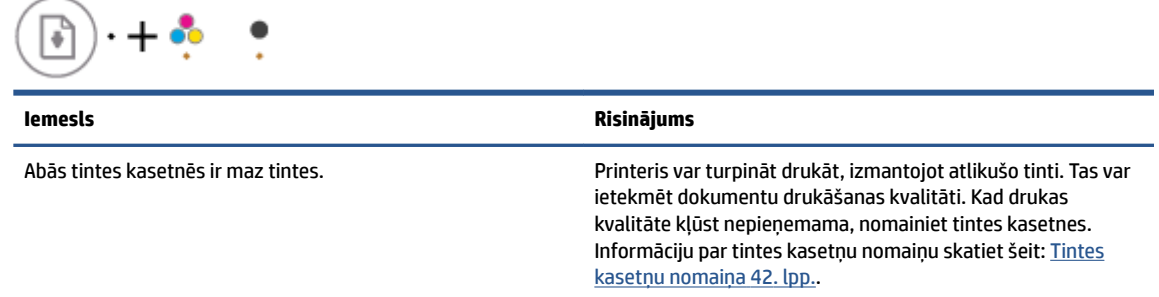

● Nedeg **Atsākt** indikators, mirgo viens **Ink Alert (Brīdinājums par zemu tintes līmeni)** indikators.

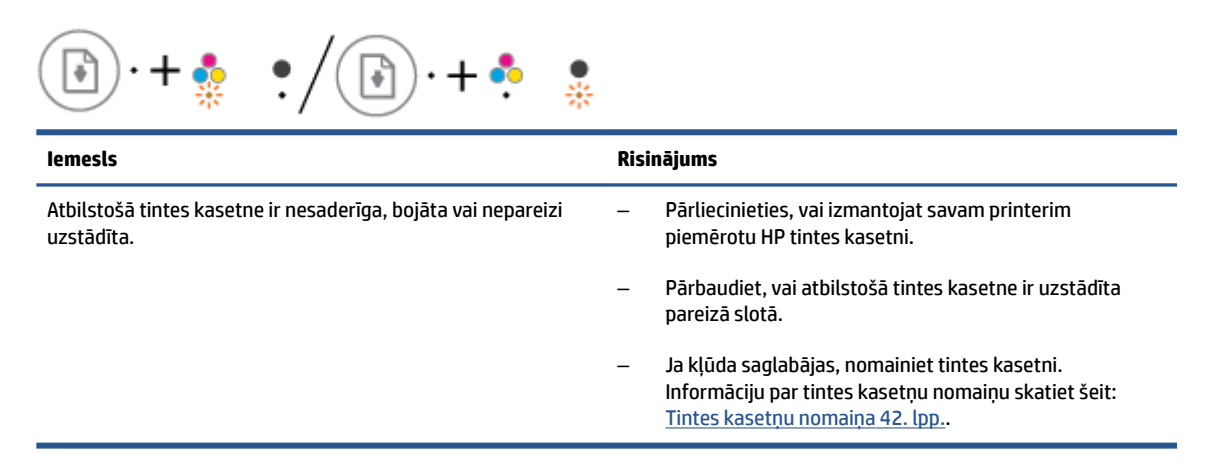

● Nedeg **Atsākt** indikators, abi **Ink Alert (Brīdinājums par zemu tintes līmeni)** indikatori ir mirgo.

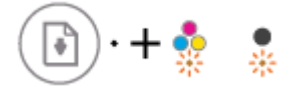

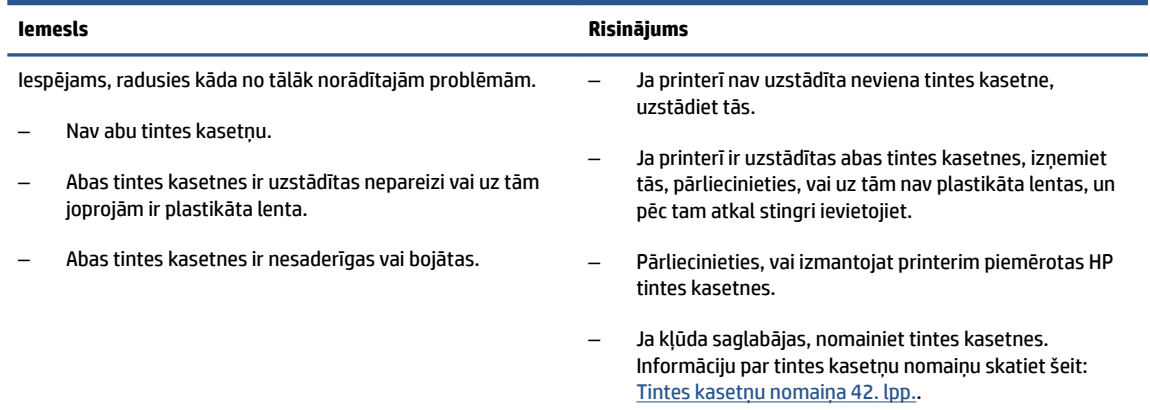

● Mirgo **Atsākt** indikators, deg viens **Ink Alert (Brīdinājums par zemu tintes līmeni)** indikators.

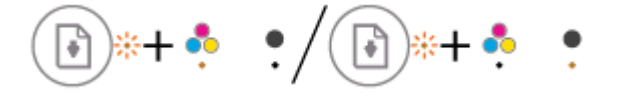

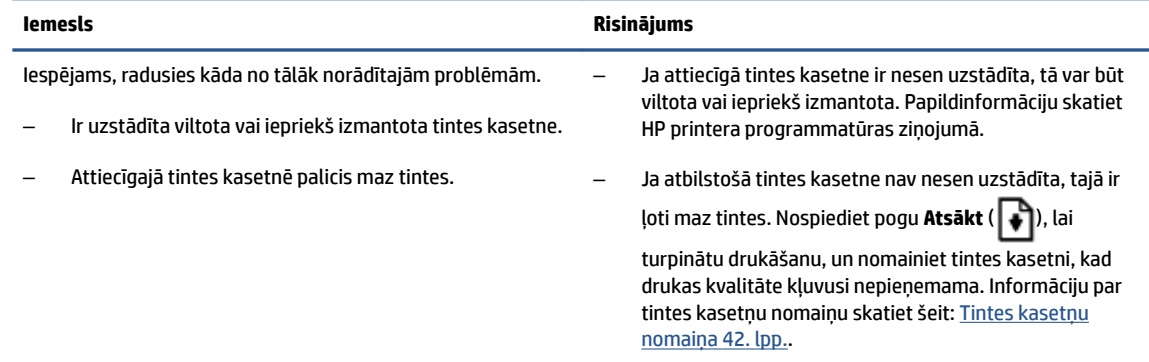

● Mirgo **Atsākt** indikators, deg abi **Ink Alert (Brīdinājums par zemu tintes līmeni)** indikatori.

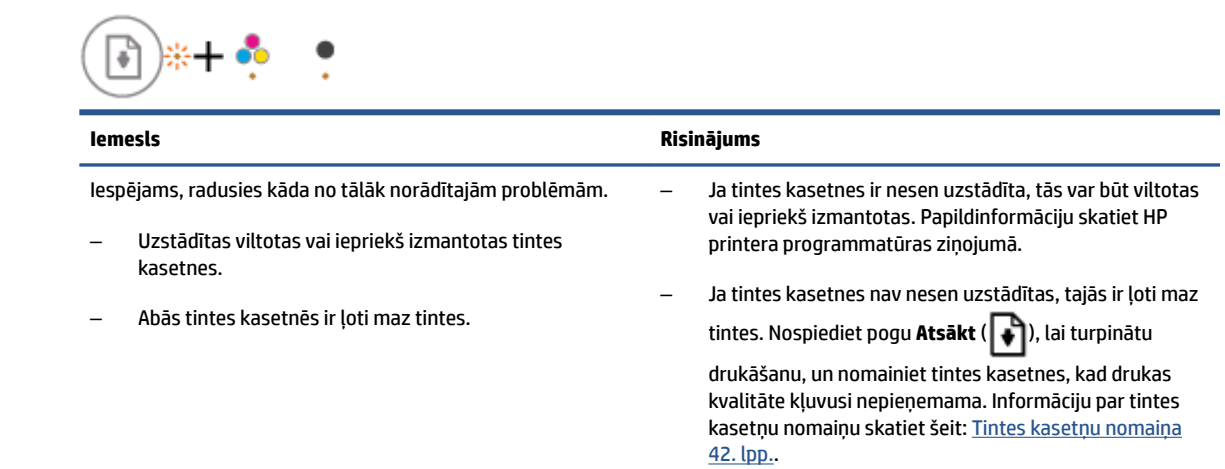

● Mirgo **Atsākt** indikators, **Barošana** pogas indikators deg, abi **Ink Alert (Brīdinājums par zemu tintes līmeni)** indikatori mirgo.

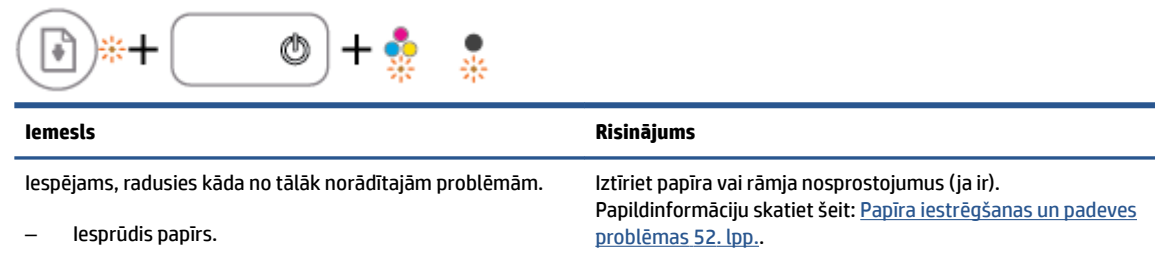

- lestrēdzis printerī esošais kasetnes turētājs.
- **Atsākt** indikators, **Barošana** pogas indikators un abi **Ink Alert (Brīdinājums par zemu tintes līmeni)**  indikatori mirgo.

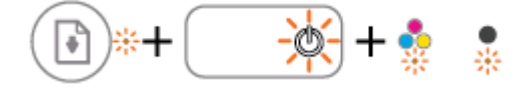

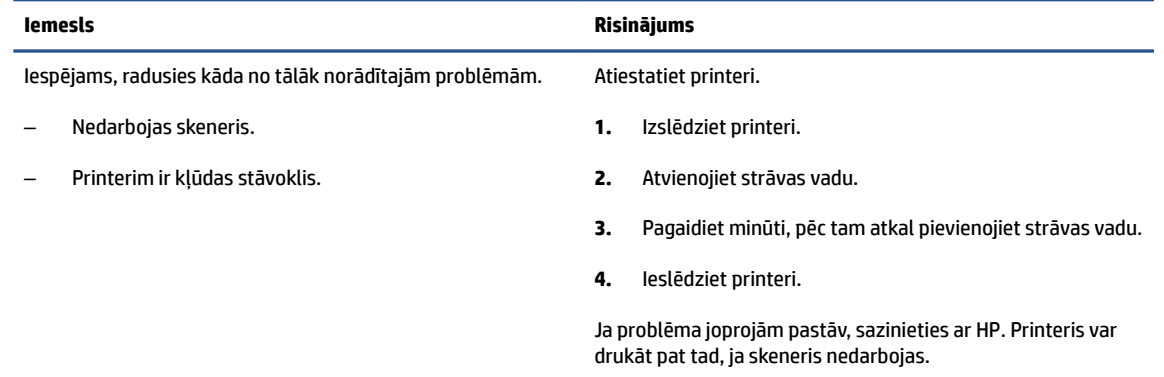

## <span id="page-11-0"></span>**Materiālu ievietošana**

Lai turpinātu, izvēlieties papīra formātu.

## **Lai ievietotu pilna formāta papīru**

**1.** Paceliet ievades tekni.

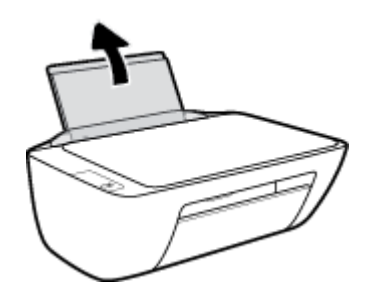

**2.** Pabīdiet papīra platuma vadotni pa kreisi.

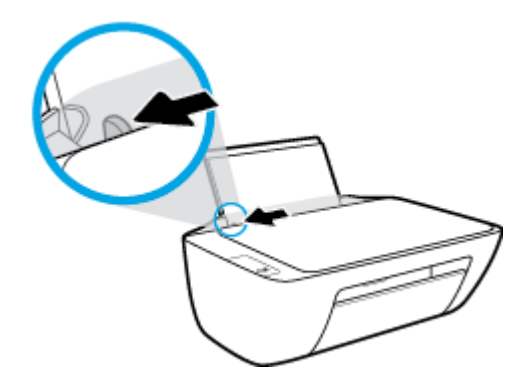

**3.** Ievietojiet papīra kaudzīti ievades teknē ar īso malu uz leju un apdrukājamo pusi uz augšu. Bīdiet papīra kaudzīti uz leju, līdz tā apstājas.

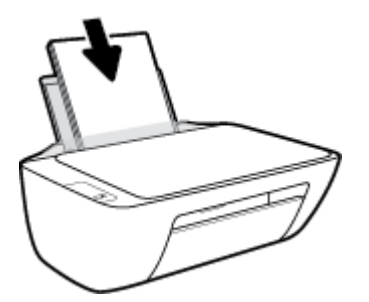

**4.** Virziet papīra platuma vadotni pa labi, līdz tā apstājas pie papīra malas.

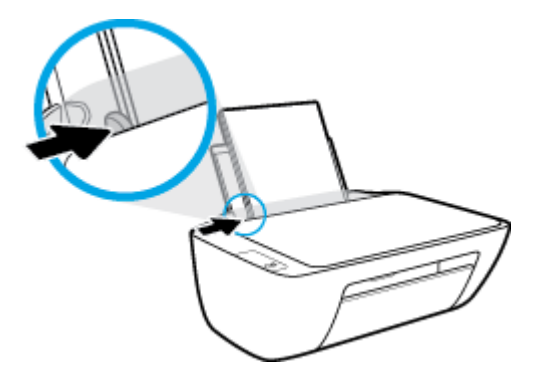

**5.** Nolaidiet izvades tekni un izvelciet tās pagarinātāju.

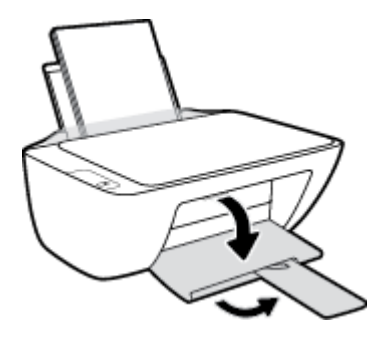

## **Lai ielādētu neliela izmēra papīru**

**1.** Paceliet ievades tekni.

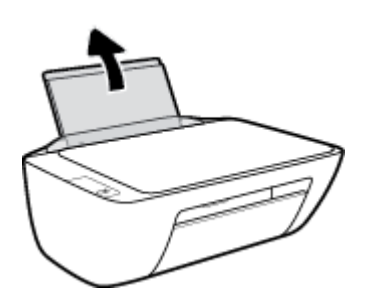

**2.** Pabīdiet papīra platuma vadotni pa kreisi.

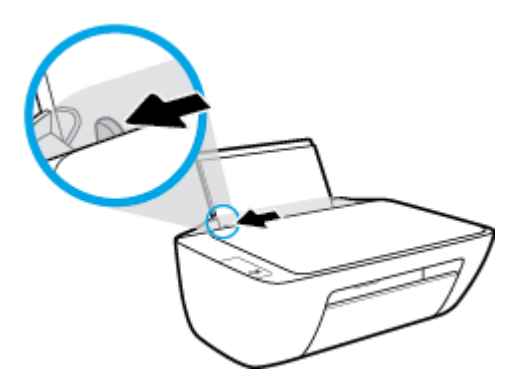

**3.** Ievietojiet fotopapīra kaudzi ievades teknes tālajā labajā pusē ar īsāko malu uz leju un apdrukājamo pusi uz leju, un bīdiet fotopapīra kaudzi, līdz tā apstājas.

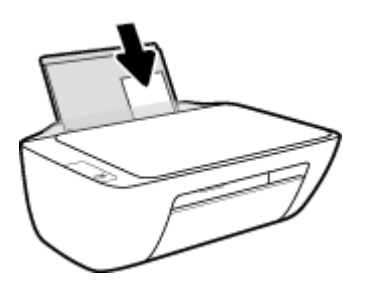

**4.** Virziet papīra platuma vadotni pa labi, līdz tā apstājas pie papīra malas.

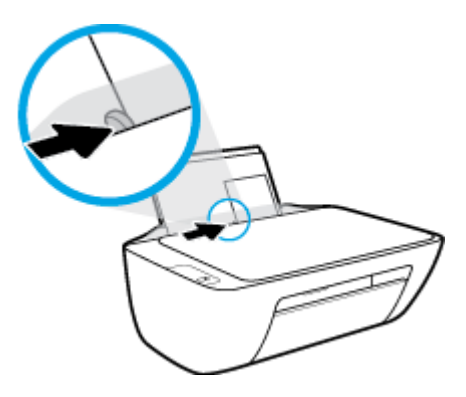

**5.** Nolaidiet izvades tekni un izvelciet tās pagarinātāju.

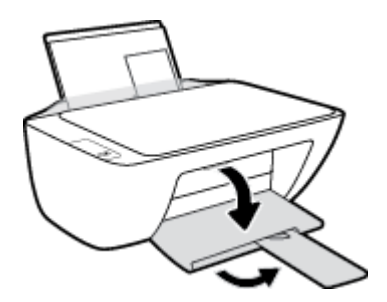

## **Lai ievietotu aploksnes**

**1.** Paceliet ievades tekni.

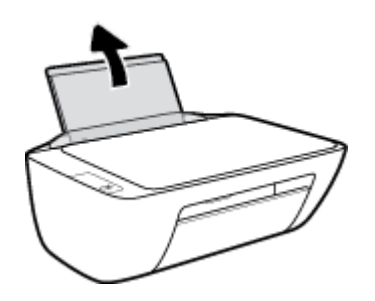

**2.** Pabīdiet papīra platuma vadotni pa kreisi.

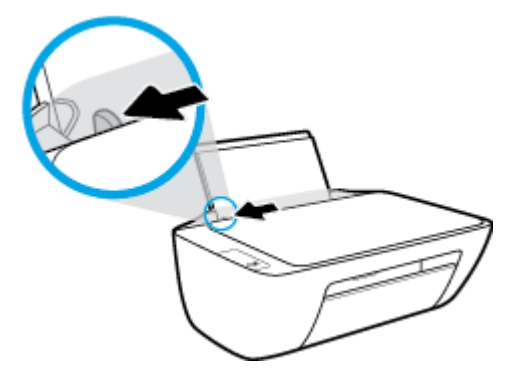

**3.** Ielieciet vienu vai vairākas aploksnes ievades teknes tālākajā labajā malā un bīdiet aplokšņu kaudzīti uz leju, līdz tā apstājas.

Tai pusei, uz kuras jādrukā, jābūt vērstai uz augšu. Atlokam jābūt kreisajā pusē un vērstam uz leju.

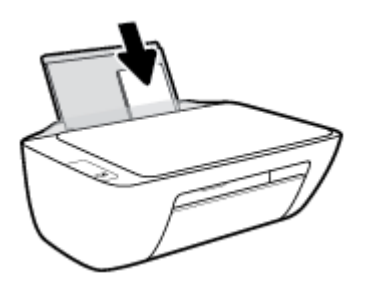

**4.** Virziet papīra platuma vadotni uz labo pusi, kamēr tā apstājas, atduroties pret aplokšņu kaudzīti.

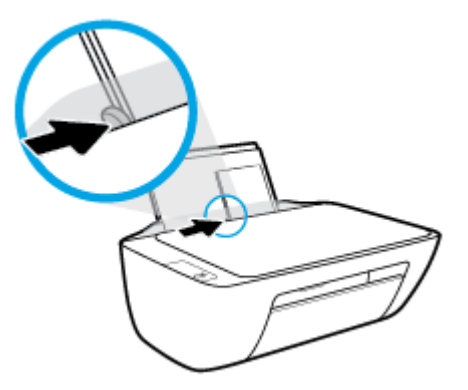

**5.** Nolaidiet izvades tekni un izvelciet tās pagarinātāju.

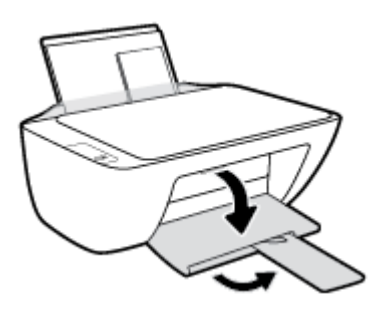

## <span id="page-15-0"></span>**Oriģinālu novietošana uz skenera stikla**

## **Lai novietotu oriģinālu uz skenera stikla**

**1.** Paceliet skenera vāku.

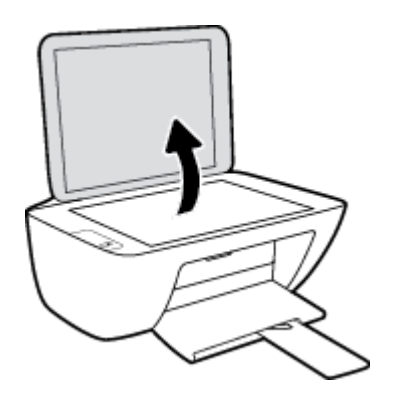

**2.** Ievietojiet oriģinālu ar apdrukāto pusi uz leju skenera stikla labajā stūrī.

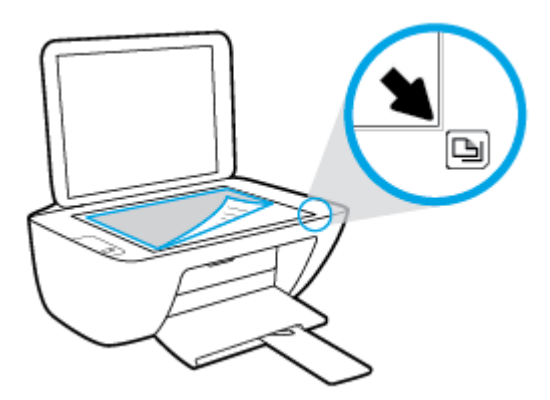

**3.** Aizveriet skenera vāku.

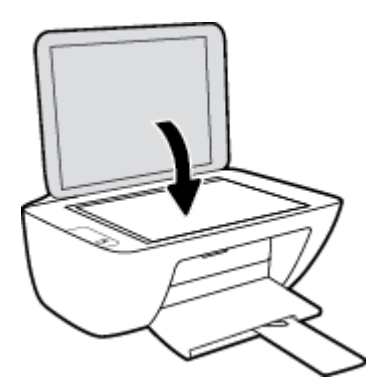

## <span id="page-16-0"></span>**Pamatinformācija par papīru**

Printeris ir paredzēts izmantošanai ar lielāko daļu biroja vajadzībām paredzēto papīru. Pirms iegādāties materiālus lielos daudzumos, ieteicams pārbaudīt vairākus papīru veidus. Lai iegūtu optimālu izdrukas kvalitāti, lietojiet HP papīru. Apmeklējiet HP vietni [www.hp.com](http://www.hp.com) , lai iegūtu papildinformāciju par HP papīru.

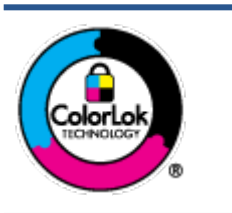

HP iesaka ikdienā dokumentu drukāšanai izmantot parastu papīru ar ColorLok logotipu. Papīram, kuram ir ColorLok logotips, ir veikta neatkarīga testēšana, un tas atbilst augstiem uzticamības un drukas kvalitātes standartiem. Uz tā drukātajiem dokumentiem ir dabiskas, spilgtas krāsas, izteiktāka melnā krāsa, un tas žūst ātrāk nekā vienkāršs papīrs. Meklējiet dažāda svara un izmēru papīru ar ColorLok logotipu, ko piedāvā lielākie papīra ražotāji.

## Šajā nodaļā ir aprakstītas šādas tēmas:

- leteicamais papīrs drukāšanai
- [HP papīra materiālu pasūtīšana](#page-17-0)

## **Ieteicamais papīrs drukāšanai**

Ja vēlaties drukāt labākajā iespējamajā kvalitātē, HP iesaka izmantot tāda veida HP papīru, kurš ir īpaši izstrādāts konkrētajam drukas projektam.

Atkarībā no jūsu valsts vai reģiona, daži no šiem papīra veidiem var nebūt pieejami.

## **Fotoattēlu drukāšana**

## ● **Fotopapīrs HP Premium Plus Photo Paper**

Fotopapīrs HP Premium Plus Photo Paper ir HP augstākās kvalitātes fotopapīrs labākajiem fotoattēliem. Izmantojot HP fotopapīru Premium Plus Photo Paper, var drukāt skaistus fotoattēlus, kas nožūst nekavējoties, tāpēc tos var kopīgot tieši no printera. Tas ir pieejams dažādos izmēros, tostarp A4, 8,5 x 11 collas, 10 x 15 cm (4 x 6 collas), 13 x 18 cm (5 x 7 collas), un ar divējādu apstrādi — glancēts vai viegli glancēts (pusglancēts). Ideāli piemērots labāko fotoattēlu un īpašo fotoprojektu ierāmēšanai, parādīšanai un dāvināšanai. HP fotopapīrs Premium Plus Photo Paper nodrošina izcilus profesionālas kvalitātes un izturības rezultātus.

## ● **Fotopapīrs HP Advanced**

Šis biezais fotopapīrs nožūst tūlīt pēc drukāšanas, tāpēc fotoattēlus var viegli apstrādāt un neveidojas traipi. Papīrs ir ūdensizturīgs un noturīgs pret traipiem, pirkstu nospiedumiem un mitrumu. Izdrukas pēc kvalitātes var salīdzināt ar darbnīcā apstrādātiem fotoattēliem. Tas ir pieejams dažādos formātos, tostarp A4, 8,5 x 11 collas, 10 x 15 cm (4 x 6 collas), 13 x 18 cm (5 x 7 collas). Lai dokumenti ilgāk glabātos, tas nesatur skābes.

## ● **HP Everyday Photo Paper (parastais fotopapīrs)**

Drukājiet krāsainas, ikdienišķas fotogrāfijas, saglabājot zemas izmaksas; izmantojiet papīru, kas veidots gadījuma rakstura fotoattēlu drukāšanai. Šis fotopapīrs, ko var iegādāties par pieejamu cenu, ātri izžūst un tādējādi ar to ir viegli strādāt. Izmantojot šo papīru, ar jebkuru strūklprinteri var iegūt skaidras, dzīvas fotogrāfijas. Tas ir pieejams ar glancētu pārklājumu dažādos formātos, tostarp A4, 8,5 x 11 collas, 5 x 7 collas un 4 x 6 collas (10 x 15 cm). Lai dokumenti ilgāk glabātos, tas nesatur skābes.

## ● **HP fotomateriālu komplekti**

<span id="page-17-0"></span>HP komplekti fotoattēliem satur oriģinālās HP tintes kasetnes un papīru HP Advanced Photo Paper (Uzlaboto fotopapīru), lai ietaupītu jūsu laiku un ļautu bez liekas domāšanas par pieņemamu cenu drukāt laboratorijas kvalitātes fotoattēlus ar jūsu HP printeri. Oriģinālās HP tintes un papīrs HP Advanced Photo Paper (Uzlabotais fotopapīrs) viens otru papildina, lai nodrošinātu jūsu fotoattēlu ilgmūžību un spilgtumu druku pēc drukas. Lieliski piemērots visu atvaļinājuma fotoattēlu izdrukai, vai vairāku kopiju izveidei, lai dalītos ar draugiem.

#### **Uzņēmējdarbības dokumenti**

### ● **HP Premium prezentāciju papīrs, 120 g, matēts** vai **HP Professional papīrs, 120 g, matēts**

Šis papīrs ir biezs, abās pusēs matēts papīrs, kas ir lieliski piemērots prezentācijām, piedāvājumiem, ziņojumiem un biļeteniem. Tas ir biezs un rada profesionālu iespaidu.

## ● **HP brošūru papīrs, 180 g, spīdīgs** vai **HP Professional papīrs, 180 g, spīdīgs**

Šie papīri ir glancēti no abām pusēm un paredzēti abpusējai izmantošanai. Tā ir ideāla izvēle gandrīz fotogrāfiskām reprodukcijām un biznesa klases attēliem, kurus var izmantot atskaišu vāciņiem, īpašām prezentācijām, brošūrām, izsūtāmiem materiāliem un kalendāriem.

### ● **HP brošūru papīrs, 180 g, matēts** vai **HP Professional papīrs, 180 g, matēts**

Šie papīri ir matēti no abām pusēm un paredzēti abpusējai izmantošanai. Tā ir ideāla izvēle gandrīz fotogrāfiskām reprodukcijām un biznesa klases attēliem, kurus var izmantot atskaišu vāciņiem, īpašām prezentācijām, brošūrām, izsūtāmiem materiāliem un kalendāriem.

#### **Ikdienas drukāšana**

Visi ikdienas drukāšanai norādītie papīri izmanto ColorLok tehnoloģiju, lai būtu mazāk smērējumu, izteiktāka melnā krāsa un dzīvas krāsas.

## ● **HP Bright White Inkjet papīrs**

HP Bright White Inkjet papīrs nodrošina augstu krāsu kontrastu un skaidri salasāmu, asu tekstu. Tas ir pietiekami gaismas necaurlaidīgs, lai to apdrukātu no abām pusēm un tam nevarētu redzēt cauri, kas padara to par ideālu materiālu informatīvu izdevumu, atskaišu un reklāmlapu drukāšanai.

## ● **HP Printing Paper**

Papīrs HP Printing Paper ir augstas kvalitātes daudzfunkcionāls papīrs. Tas ļauj veidot dokumentus, kas izskatās iespaidīgāk nekā dokumenti, kas drukāti uz standarta daudzfunkcionālā vai kopēšanai paredzētā papīra. Lai dokumenti ilgāk glabātos, tas nesatur skābes.

## **• HP Office Paper**

Papīrs HP 2ffice Paper ir augstas kvalitātes daudzfunkcionāls papīrs. Tas ir piemērots kopijām, melnrakstiem, dienesta vēstulēm un citiem ikdienā drukājamiem dokumentiem. Lai dokumenti ilgāk glabātos, tas nesatur skābes.

## **HP Office Recycled Paper**

Papīrs HP Office Recycled Paper ir augstas kvalitātes daudzfunkcionāls papīrs, kura sastāvā ir 30% atkārtoti pārstrādātu šķiedru.

## **HP papīra materiālu pasūtīšana**

Printeris ir paredzēts izmantošanai ar lielāko daļu biroja vajadzībām paredzēto papīru. Lai iegūtu optimālu izdrukas kvalitāti, lietojiet HP papīru.

Lai pasūtītu HP papīru un citus piederumus, dodieties uz [www.hp.com](http://www.hp.com) . Pašlaik atsevišķas šīs HP tīmekļa vietnes daļas ir pieejamas tikai angļu valodā.

HP iesaka ikdienā dokumentu drukāšanai un kopēšanai izmantot parastu papīru ar ColorLok logotipu. Papīram ar ColorLok logotipu ir veikta neatkarīga testēšana, un tas atbilst augstiem drošuma un drukas kvalitātes standartiem. Uz tā drukātajiem dokumentiem ir dzīvas, spilgtas krāsas, izteiktāka melnā krāsa, un tas žūst ātrāk nekā standarta papīrs. Meklējiet papīru ar ColorLok logotipu, kas ir pieejams dažādā svarā un formātos no lielākajiem papīra ražotājiem.

## <span id="page-19-0"></span>**Atveriet HP printera programmatūru**

Ja jums nav instalēta HP printera programmatūra, pēc aparatūras iestatīšanas apmeklējiet [123.hp.com](http://123.hp.com) savā datorā.

## **PIEZĪME.**

- Ja printera programmatūras vietā izmantojat lietotni HP Smart, skatiet informāciju šeit: [Lietotnes HP](#page-20-0)  [Smart izmantošana drukāšanai, skenēšanai un problēmu novēršanai](#page-20-0) 17. lpp..
- Lai drukātu, katrā ierīcē jābūt instalētai lietotnei vai programmatūrai.

Pēc HP printera programmatūras instalēšanas veiciet kādu no tālāk norādītajām darbībām.

- **Windows 10**: datora darbvirsmā noklikšķiniet uz **Start** (Sākt), lietotņu sarakstā atlasiet **HP** un pēc tam atlasiet ikonu ar printera nosaukumu.
- **Windows 7**: datora darbvirsmā noklikšķiniet uz **Start** (Sākt), atlasiet **All Programs** (Visas programmas), noklikšķiniet uz **HP**, noklikšķiniet uz printera mapes un pēc tam atlasiet ikonu ar printera nosaukumu.

## <span id="page-20-0"></span>**Lietotnes HP Smart izmantošana drukāšanai, skenēšanai un problēmu novēršanai**

HP Smart palīdz iestatīt, skenēt, drukāt, kopīgot un pārvaldīt HP printeri. Varat kopīgot dokumentus un attēlus, izmantojot e-pastu, teksta ziņojumus, kā arī populārus mākoņu un sociālo tīklu pakalpojumus (piemēram, Google Drive, Dropbox un Facebook). Varat arī iestatīt jaunus HP printerus, kā arī pārraudzīt un pasūtīt materiālus.

**<sup>2</sup> PIEZĪME.** Lietotne HP Smart printerim tiek atbalstīta Windows 10. Lietotne var nebūt pieejama visās valodās. Dažas funkcijas var nebūt pieejamas visiem printeru modeļiem.

● Pamatinstrukcijas par drukāšanu, skenēšanu un problēmu novēršanu, izmantojot HP Smart, skatiet šeit: [Drukāšana, izmantojot lietotni HP Smart \(Windows 10\)](#page-21-0) 18. lpp.. Lai iegūtu sīkāku informāciju, varat arī apmeklēt [www.hp.com/go/hpsmartwin-help.](http://www.hp.com/go/hpsmartwin-help)

### **Lietotnes HP Smart instalēšana Windows 10 un savienojuma ar printeri izveidošana**

- **1.** Lai iegūtu lietotni HP Smart, apmeklējiet [123.hp.com](http://123.hp.com) vai ierīces app store, kur varat lejupielādēt un instalēt lietotni.
- **2.** Pēc instalēšanas noklikšķiniet uz **Start** (Sākt) datora darbvirsmā.
- **3.** Lai izveidotu savienojumu ar printeri, pārliecinieties, vai printeris un ierīce ir ieslēgti un savienoti.
- **4.** Atveriet lietotni HP Smart savā mobilajā ierīcē.
- **5.** HP Smart ekrānā Home (Sākums) noklikšķiniet uz  $+$  (plusa ikona) un pēc tam atlasiet vai pievienojiet printeri.

Izpildiet ekrānā redzamos norādījumus, lai pabeigtu pievienošanu.

## <span id="page-21-0"></span>**Drukāšana, izmantojot lietotni HP Smart (Windows 10)**

Šajā sadaļā ir sniegtas pamatinstrukcijas par lietotnes HP Smart izmantošanu drukāšanai no jūsu ierīces. Plašāku informāciju par lietotni skatiet šeit: Lietotnes HP Smart izmantošana drukāšanai, skenēšanai un [problēmu novēršanai](#page-20-0) 17. lpp..

### **Lai sāktu drukāšanu, izmantojot lietotni HP Smart**

- **1.** Ievietojiet papīru ievades teknē. Papildinformāciju skatiet šeit: [Materiālu ievietošana](#page-11-0) 8. lpp..
- **2.** Atveriet lietotni HP Smart savā mobilajā ierīcē.
- **3.** HP Smart ekrānā Home (Sākums) pārliecinieties, vai ir atlasīts jūsu printeris.
	- **PADOMS.** Ja printeris jau ir iestatīts, varat to atlasīt HP Smart ekrānā Sākums, pārvelkot pa kreisi vai pa labi un to atlasot.

Lai izmantotu citu printeri, noklikšķiniet uz + (plusa ikonas) ekrānā Home (Sākums) vai pieskarieties tai un pēc tam atlasiet citu printeri vai pievienojiet jaunu printeri.

## **Drukāšana no Windows 10 ierīces**

- **1.** HP Smart sākumekrānā veiciet vienu no tālāk norādītajām darbībām.
	- Atlasiet **Print Photo** (Drukāt fotoattēlu), atrodiet fotoattēlu, kuru vēlaties drukāt, un pēc tam noklikšķiniet uz opcijas **Select Photos to Print** (Atlasīt fotoattēlus drukāšanai) vai pieskarieties tai.
	- Atlasiet **Print Document** (Drukāt dokumentu), atrodiet PDF dokumentu, kuru vēlaties drukāt, un pēc tam noklikšķiniet uz opcijas **Print** (Drukāt) vai pieskarieties tai.
- **2.** Atlasiet atbilstošās opcijas. Lai skatītu vairāk iestatījumu, noklikšķiniet uz opcijas **More settings** (Vairāk iestatījumu) vai pieskarieties tai.

Plašāku informāciju par drukāšanas iestatījumiem skatiet šeit: [Padomi veiksmīgai drukai](#page-30-0) 27. lpp..

**3.** Noklikšķiniet uz opcijas **Print** (Drukāt) vai pieskarieties tai, lai sāktu drukāšanu.

## <span id="page-22-0"></span>**Sleep mode (Miega režīms)**

- Ierīcei atrodoties miega režīmā, tiek samazināts tās strāvas patēriņš.
- Pēc printera sākotnējās uzstādīšanas, printeris pārslēgsies miega režīmā pēc 5 dīkstāves minūtēm.
- Ieslēgšanas/izslēgšanas pogas gaisma ir nespodra snaudas režīmā.
- Laiku, pēc kura ierīce pārslēdzas uz miega režīmu, nevar mainīt.

## <span id="page-23-0"></span>**\$uto2ff (Automātiskā izslēgšana)**

Šī funkcija izslēdz printeri pēc 2 dīkstāves stundām, lai samazinātu enerģijas patēriņu. **Auto-Off (Automātiskā izslēgšana) pilnībā izslēdz printeri, tāpēc printera ieslēgšanai jāizmanto barošanas poga.**  Ja printeris atbalsta šo enerģijas taupīšanas funkciju, Auto-Off (Automātiskā izslēgšana) tā automātiski tiek iespējota vai atspējota atkarībā no printera iespējām un savienojuma opcijām. Arī tad, ja Auto-Off (Automātiskā izslēgšana) ir atspējots, printeris pārslēdzas miega režīmā pēc 5 dīkstāves minūtēm, lai palīdzētu samazināt enerģijas patēriņu.

- \$uto-2ff (Automātiskā izslēgšana) ir iespējots, kad printeris ir ieslēgts, ja printerim nav tīkla vai faksa iespējas vai tas neizmanto šīs iespējas.
- \$uto-2ff (Automātiskā izslēgšana) ir atspējots, kad ir ieslēgta printera bezvadu vai Wi-Fi Direct iespēja vai printeris ar faksa, USB vai Ethernet tīkla iespēju izveido faksa, USB vai Ethernet tīkla savienojumu.
- **PADOMS.** Lai taupītu akumulatora jaudu, automātisko izslēgšanu var iespējot, pat ja printeris ir pievienots vai ir ieslēgts bezvadu savienojums.

# <span id="page-24-0"></span>**2 Drukāšana**

- [Dokumentu drukāšana](#page-25-0)
- [Drukāt fotoattēlus](#page-27-0)
- [Aplokšņu drukāšana](#page-28-0)
- [Drukāšana maksimālā izšķirtspējas režīmā](#page-29-0)
- [Padomi veiksmīgai drukai](#page-30-0)

## <span id="page-25-0"></span>**Dokumentu drukāšana**

Pirms dokumentu drukāšanas pārliecinieties, vai ievades teknē atrodas papīrs un izvades tekne ir atvērta. Papildinformāciju par papīra ievietošanu skatiet šeit: [Materiālu ievietošana](#page-11-0) 8. lpp..

### **Lai drukātu dokumentu (sistēmā Windows)**

- **1.** Programmatūrā izvēlieties **Print** (Drukāt).
- **2.** Pārliecinieties, vai ir atlasīts jūsu printeris.
- **3.** Noklikšķiniet uz pogas, kas atver dialoglodziņu **Properties** (Rekvizīti).

Atkarībā no lietojumprogrammas šīs pogas nosaukums var būt **Properties** (Rekvizīti), **Options** (Opcijas), **Printer Setup** (Printera iestatījumi), **Printer Properties** (Printera rekvizīti), **Printer** (Printeris) vai **Preferences**.

- **4.** Izvēlieties atbilstošās opcijas.
	- Cilnē **Layout** (Izkārtojums) izvēlieties orientāciju **Portrait** (Portrets) vai **Landscape** (Ainava).
	- Cilnē **Paper/Quality** (Papīrs/kvalitāte) izvēlieties atbilstošo papīra tipu nolaižamajā sarakstā **Media**  (Materiāls) (apgabals **Tray Selection** (Teknes izvēle)), izvēlieties atbilstošo drukas kvalitāti apgabalā **Quality Settings** (Kvalitātes iestatījumi) un pēc tam izvēlieties atbilstošo krāsu apgabalā **Color** (Krāsa).
	- Noklikšķiniet uz **Advanced** (Papildiespējas) un nolaižamajā sarakstā **Paper Size** (Papīra izmērs) izvēlieties atbilstošo papīra izmēru.
- **5.** Noklikšķiniet uz **OK** (Labi), lai aizvērtu dialoglodziņu **Properties** (Rekvizīti).
- **6.** Noklikšķiniet uz **Print** (Drukāt) vai **OK** (Labi), lai sāktu drukāšanu.

#### **Drukāšana uz abām lapas pusēm (sistēmā Windows)**

- **1.** Programmatūrā izvēlieties **Print** (Drukāt).
- **2.** Pārliecinieties, vai ir atlasīts jūsu printeris.
- **3.** Noklikšķiniet uz pogas, kas atver dialoglodziņu **Properties** (Rekvizīti).

Atkarībā no lietojumprogrammas šīs pogas nosaukums var būt **Properties** (Rekvizīti), **Options** (Opcijas), **Printer Setup** (Printera iestatījumi), **Printer Properties** (Printera rekvizīti), **Printer** (Printeris) vai **Preferences**.

- **4.** Izvēlieties atbilstošās opcijas.
	- Cilnē **Layout** (Izkārtojums) izvēlieties orientāciju **Portrait** (Portrets) vai **Landscape** (Ainava).
	- Cilnē **Paper/Quality** (Papīrs/kvalitāte) izvēlieties atbilstošo papīra tipu nolaižamajā sarakstā **Media**  (Materiāls) (apgabals **Tray Selection** (Teknes izvēle)), izvēlieties atbilstošo drukas kvalitāti apgabalā **Quality Settings** (Kvalitātes iestatījumi) un pēc tam izvēlieties atbilstošo krāsu apgabalā **Color** (Krāsa).
	- Noklikšķiniet uz **Advanced** (Papildiespējas) un nolaižamajā sarakstā **Paper Size** (Papīra izmērs) izvēlieties atbilstošo papīra izmēru.
- **5.** Cilnē **Layout** (Izkārtojums) atlasiet atbilstošo opciju nolaižamajā sarakstā **Print on Both Sides Manually**  (Manuāli drukāt uz abām pusēm).
- **6.** Pēc pirmās puses izdrukāšanas vadieties pēc ekrāna instrukcijām, lai atkārtoti ievietotu papīru, neapdrukātajai pusei esot uz augšu un lapas augšējai daļai esot uz leju, pēc tam klikšķiniet uz **Continue**  (Turpināt).
- **7.** Lai drukātu, noklikšķiniet uz **OK** (Labi).

## <span id="page-27-0"></span>**Drukāt fotoattēlus**

Pirms fotoattēlu drukāšanas pārliecinieties, vai ievades teknē atrodas papīrs un izvades tekne ir atvērta. Papildinformāciju par papīra ievietošanu skatiet šeit: [Materiālu ievietošana](#page-11-0) 8. lpp..

## **Lai fotoattēlus drukātu uz fotopapīra (sistēmā Windows)**

- **1.** Programmatūrā izvēlieties **Print** (Drukāt).
- **2.** Pārliecinieties, vai ir atlasīts jūsu printeris.
- **3.** Noklikšķiniet uz pogas, kas atver dialoglodziņu **Properties** (Rekvizīti).

Atkarībā no lietojumprogrammas šīs pogas nosaukums var būt **Properties** (Rekvizīti), **Options** (Opcijas), **Printer Setup** (Printera iestatījumi), **Printer Properties** (Printera rekvizīti), **Printer** (Printeris) vai **Preferences**.

- **4.** Izvēlieties atbilstošās opcijas.
	- Cilnē **Layout** (Izkārtojums) izvēlieties orientāciju **Portrait** (Portrets) vai **Landscape** (Ainava).
	- Cilnē **Paper/Quality** (Papīrs/kvalitāte) izvēlieties atbilstošo papīra tipu nolaižamajā sarakstā **Media**  (Materiāls) (apgabals **Tray Selection** (Teknes izvēle)), izvēlieties atbilstošo drukas kvalitāti apgabalā **Quality Settings** (Kvalitātes iestatījumi) un pēc tam izvēlieties atbilstošo krāsu apgabalā **Color** (Krāsa).
	- Noklikšķiniet uz **Advanced** (Papildiespējas) un nolaižamajā sarakstā **Paper formāts** (Papīra izmērs) atlasiet atbilstošo fotopapīra izmēru.
- **5.** Noklikšķiniet uz **OK** (Labi), lai atgrieztos dialoglodziņā **Properties** (Rekvizīti).
- **6.** Noklikšķiniet uz **OK** un pēc tam dialoglodziņā **Print** (Drukāt) noklikšķiniet uz **Print** (Drukāt) vai **OK**.

**<sup>2</sup> PIEZĪME.** Kad drukāšana pabeigta, neizmantoto fotopapīru izņemiet no ievadnes teknes. Uzglabājiet fotopapīru tā, lai tas neliektos, jo tas var samazināt izdrukas kvalitāti.

## <span id="page-28-0"></span>**Aplokšņu drukāšana**

Pirms aplokšņu drukāšanas pārliecinieties, vai ievades teknē atrodas aploksnes un izvades tekne ir atvērta. Ievades teknē var ievietot vienu vai vairākas aploksnes. Neizmantojiet spīdīgas aploksnes, aploksnes ar iespiedumiem un aploksnes ar skavām vai izgriezumiem. Papildinformāciju par aplokšņu ievietošanu skatiet šeit: [Materiālu ievietošana](#page-11-0) 8. lpp..

**<sup>2</sup> PIEZĪME.** Specifisku informāciju par to, kā formatēt tekstu drukāšanai uz aploksnēm, skatiet savas tekstapstrādes programmatūras palīdzības failos.

### **Lai apdrukātu aploksni (sistēmā Windows)**

- **1.** Programmatūrā izvēlieties **Print** (Drukāt).
- **2.** Pārliecinieties, vai ir atlasīts jūsu printeris.
- **3.** Noklikšķiniet uz pogas, kas atver dialoglodziņu **Properties** (Rekvizīti).

Atkarībā no lietojumprogrammas šīs pogas nosaukums var būt **Properties** (Rekvizīti), **Options** (Opcijas), **Printer Setup** (Printera iestatījumi), **Printer Properties** (Printera rekvizīti), **Printer** (Printeris) vai **Preferences**.

- **4.** Izvēlieties atbilstošās opcijas.
	- Cilnē **Layout** (Izkārtojums) izvēlieties orientāciju **Portrait** (Portrets) vai **Landscape** (Ainava).
	- Cilnē **Paper/Quality** (Papīrs/kvalitāte) izvēlieties atbilstošo papīra tipu nolaižamajā sarakstā **Media**  (Materiāls) (apgabals **Tray Selection** (Teknes izvēle)), izvēlieties atbilstošo drukas kvalitāti apgabalā **Quality Settings** (Kvalitātes iestatījumi) un pēc tam izvēlieties atbilstošo krāsu apgabalā **Color** (Krāsa).
	- Noklikšķiniet uz **Advanced** (Papildiespējas) un nolaižamajā sarakstā **Paper Size** (Papīra formāts) atlasiet atbilstošo aploksnes izmēru.
- **5.** Noklikšķiniet uz **OK** un pēc tam dialoglodziņā **Print** (Drukāt) noklikšķiniet uz **Print** (Drukāt) vai **OK**.

## <span id="page-29-0"></span>**Drukāšana maksimālā izšķirtspējas režīmā**

Izmantojiet maksimālo izšķirtspēju, lai uz fotopapīra drukātu augstas kvalitātes asus attēlus.

Drukāšanai maksimālā izšķirtspējā nepieciešams vairāk laika un vietas diskā nekā drukāšanai, izmantojot citus iestatījumus.

Atbalstīto drukas risinājumu sarakstu skatiet šeit: [www.support.hp.com.](https://h20180.www2.hp.com/apps/Nav?h_pagetype=s-001&h_page=hpcom&h_client=s-h-e010-1&h_product=30334408,30334412&h_lang=lv&h_cc=lv)

## **Drukāšana maksimālās izšķirtspējas režīmā (sistēmā Windows)**

- **1.** Programmatūrā izvēlieties **Print** (Drukāt).
- **2.** Pārliecinieties, vai ir atlasīts jūsu printeris.
- **3.** Noklikšķiniet uz pogas, kas atver dialoglodziņu **Properties** (Rekvizīti).

Atkarībā no lietojumprogrammas šīs pogas nosaukums var būt **Properties** (Rekvizīti), **Options** (Opcijas), **Printer Setup** (Printera iestatījumi), **Printer Properties** (Printera rekvizīti), **Printer** (Printeris) vai **Preferences**.

- **4.** Noklikšķiniet uz cilnes **Paper/Quality** (Papīrs/kvalitāte).
- **5.** Nolaižamajā sarakstā **Media** (Apdrukājamais materiāls) atlasiet atbilstošu papīra veidu.
- **6.** Noklikšķiniet uz pogas **Advanced** (Papildiespējas).
- **7.** Apgabala **Printer Features** (Printera funkcijas) nolaižamajā sarakstā **Print in Max DPI** (Drukāt maksimālajā izšķirtspējā) izvēlieties **Yes** (Jā).
- **8.** Nolaižamajā sarakstā **Paper Size** (Papīra formāts) izvēlieties piemērotu papīra formātu.
- **9.** Noklikšķiniet uz **OK** (Labi), lai aizvērtu papildiespējas.
- **10.** Cilnē **Layout** (Izkārtojums) apstipriniet **Orientation** (Orientācija) un pēc tam noklikšķiniet uz **OK** (Labi), lai drukātu.

## <span id="page-30-0"></span>**Padomi veiksmīgai drukai**

Lai drukāšana būtu sekmīga, HP tintes kasetnēm jāfunkcionē pareizi ar pietiekamu tintes daudzumu, papīram jābūt pareizi ievietotam un printerim ir nepieciešami atbilstoši iestatījumi.

Drukas iestatījumi neattiecas uz kopēšanu un skenēšanu.

### **Padomi par tinti**

- Lietojiet oriģinālās HP tintes kasetnes.
- Pareizi uzstādiet melnās krāsas un trīs krāsu kasetnes.

Plašāku informāciju skatiet sadaļā [Tintes kasetņu nomaiņa](#page-45-0) 42. lpp..

Pārbaudiet tintes līmeni kasetnēs, lai pārliecinātos, vai pietiek tintes.

Plašāku informāciju skatiet sadaļā [Tintes aptuvenā līmeņa pārbaude](#page-43-0) 40. lpp..

● Ja drukas kvalitāte kļūst nepieņemama, skatiet [Drukāšanas problēmas](#page-62-0) 59. lpp., lai iegūtu papildinformāciju.

## **Padomi papīra ievietošanai**

- Ievietojiet papīra kaudzīti (nevis vienu lapu). Lai izvairītos no papīra iesprūšanas, kaudzītē jābūt viena izmēra un veida papīram.
- Ievietojiet papīru ar apdrukājamo pusi uz augšu.
- Pārliecinieties, vai papīrs ievades teknē ir horizontālā stāvoklī un tā malas nav uzlocījušās vai ieplēstas.
- Noregulējiet papīra platuma vadotni ievades teknē, lai tā cieši piegultu visam papīram. Pārliecinieties, vai papīra platuma vadotne nav salocījusi papīru ievades teknē.

Papildinformāciju skatiet šeit: [Materiālu ievietošana](#page-11-0) 8. lpp..

#### **Padomi par printera iestatījumiem (sistēmā Windows)**

- Lai mainītu noklusētos drukas iestatījumus, atveriet HP printera programmatūra, noklikšķiniet uz **Print & Scan (Drukāt un skenēt)** , un pēc tam noklikšķiniet uz **Set Preferences** (Iestatīt preferences). Informāciju par printera programmatūra atvēršanu skatiet šeit: [Atveriet HP printera programmatūru](#page-19-0)  [16. lpp..](#page-19-0)
- Lai atlasītu drukājamo lappušu skaitu lapā, cilnē **Layout** (Izkārtojums) atlasiet atbilstošo opciju no nolaižamā saraksta **Pages per Sheet** (Lappušu skaits lapā).
- Lai skatītu vairāk drukāšanas iestatījumu, cilnē **Layout** (Izkārtojums) vai **Paper/Quality** (Papīrs/ kvalitāte) noklikšķiniet uz pogas **Advanced** (Papildiespējas), un atvērsies dialoglodziņš **Advanced Options** (Papildu opcijas).
	- **Print in Grayscale (Drukāšana pelēktoņos)**: varat drukāt melnbaltu dokumentu, izmantojot tikai melno tinti. Atlasiet **Black Ink Only** (Tikai melnā tinte) un pēc tam noklikšķiniet uz **Labi** . Tas arī ļauj

drukāt augstas kvalitātes melnbaltus attēlus. Atlasiet **High Quality Grayscale** (Augstas kvalitātes pelēktoņu skala) un pēc tam noklikšķiniet uz **Labi** .

- **Pages per Sheet Layout** (Lappušu izkārtojums lapā): palīdz norādīt lappušu secību, ja dokumentu drukājat, vienā loksnē ietverot vairāk nekā divas lappuses.
- **PIEZĪME.** Cilnes **Layout** (Izkārtojums) priekšskatījumā netiek atspoguļotas nolaižamajā sarakstā **Pages per Sheet Layout** (Lappušu izkārtojums lapā) atlasītās opcijas.
- **HP Real Life Technologies** (Tehnoloģija HP Real Life): izmantojot šo līdzekli, attēli un grafika kļūst līdzenāka un asāka, uzlabojot drukas kvalitāti.
- **Booklet** (Buklets): vairāku lappušu dokumenta izdrukāšanai bukleta formā. Katrā loksnes pusē tiek novietotas divas lapas, lai pēc tam, papīru pārlokot uz pusēm, iegūtu bukletu. Nolaižamajā sarakstā atlasiet iesiešanas metodi un pēc tam noklikšķiniet uz **OK** (Labi).
	- **Booklet-LeftBinding** (Buklets ar kreisās puses iesējumu): pēc bukleta salocīšanas iesiešanas puse ir pa kreisi. Atlasiet šo opciju, ja lasāt no kreisās uz labo pusi.
	- **Booklet-RightBinding** (Buklets ar labās puses iesējumu): pēc bukleta salocīšanas iesiešanas puse ir pa labi. Atlasiet šo opciju, ja lasāt no labās uz kreiso pusi.
- **PIEZĪME.** Cilnes **Layout** (Izkārtojums) priekšskatījumā netiek atspoguļotas nolaižamajā sarakstā **Booklet** (Buklets) atlasītās opcijas.
- **Pages to Print** (Drukājamās lapas): ļauj drukāt tikai nepāra lapas, drukāt pāra lapas vai visas lapas.
- **Page Borders** (Lappuses malas): ļauj pievienot lappusēm malas, ja dokumentu drukājat, vienā loksnē ietverot vismaz divas lappuses.
- **PIEZĪME.** Cilnes **Layout** (Izkārtojums) priekšskatījumā netiek atspoguļotas nolaižamajā sarakstā **Page Borders** (Lappuses malas) atlasītās opcijas.
- Varat izmantot drukāšanas saīsni, lai saglabātu laika iestatījuma drukāšanas preferences. Drukāšanas saīsne saglabā konkrēta veida darbam atbilstošās iestatījumu vērtības, līdz ar to visas opcijas var iestatīt ar vienu klikšķi. Lai to izmantotu, dodieties uz cilni **Printing Shortcut** (Drukāšanas saīsne), atlasiet vienu drukāšanas saīsni un pēc tam noklikšķiniet uz **OK** (Labi).

Lai pievienotu jaunu drukāšanas saīsni, pēc iestatījumu izveidošanas cilnē **Layout** (Izkārtojums) vai **Paper/Quality** (Papīrs/kvalitāte) noklikšķiniet uz cilnes **Printing Shortcut** (Drukāšanas saīsne), noklikšķiniet uz **Save As** (Saglabāt kā) un ievadiet nosaukumu, pēc tam noklikšķiniet uz **OK** (Labi).

Lai drukāšanas saīsni dzēstu, atlasiet to un pēc tam noklikšķiniet uz **Delete** (Dzēst).

**PIEZĪME.** Noklusētās drukāšanas saīsnes nevar izdzēst.

#### **Piezīmes**

- Oriģinālās HP tintes kasetnes ir izgatavotas un pārbaudītas darbā ar HP printeriem un papīru, lai viegli varētu sasniegt nemainīgi augstus rezultātus.
	- **PIEZĪME.** HP nevar garantēt kvalitāti vai uzticamību, ja tiek lietoti izejmateriāli, kuru ražotājs nav HP. Ierīces apkalpošana vai remonts, kam cēlonis ir izejmateriālu, kuru ražotājs nav HP, lietošana, netiek segta saskaņā ar garantiju.

Ja esat pārliecināts, ka iegādājāties oriģinālās HP tintes kasetnes, apmeklējiet vietni

[www.hp.com/go/anticounterfeit](http://www.hp.com/go/anticounterfeit)

- Tintes līmeņa brīdinājumi un indikatori ir paredzēti tikai plānošanas nolūkam.
- **<sup>2</sup> PIEZĪME.** Saņemot brīdinājumu par zemu tintes līmeni, novietojiet pieejamā vietā rezerves tintes kasetni, lai izvairītos no drukas darbu kavēšanās. Tintes kasetnes nav jānomaina, kamēr drukas kvalitāte ir pieņemama.
- Dokumentu var manuāli drukāt uz abām papīra pusēm.

# <span id="page-34-0"></span>**3 Kopēšana un skenēšana**

- [Dokumentu kopēšana](#page-35-0)
- [Skenēšana, izmantojot HP printera programmatūru](#page-36-0)
- [Skenēšana, izmantojot lietotni HP Smart \(Windows 10\)](#page-39-0)
- [Padomi veiksmīgai kopēšanai un skenēšanai](#page-41-0)

## <span id="page-35-0"></span>**Dokumentu kopēšana**

**PIEZĪME.** Visi dokumenti tiek kopēti normālas drukas kvalitātes režīmā. Drukāšanas režīma kvalitāti nevar mainīt kopēšanas laikā.

## **Lai kopētu dokumentus**

**1.** Ievietojiet papīru ievades teknē.

Informāciju par papīra ievietošanu skatiet šeit: [Materiālu ievietošana](#page-11-0) 8. lpp..

**2.** Ievietojiet oriģinālu ar apdrukāto pusi uz leju skenera stikla labajā priekšējā stūrī.

Papildinformāciju skatiet nodaļā [Oriģinālu novietošana uz skenera stikla](#page-15-0) 12. lpp..

**3.** Nospiediet **Sākt melnbaltu kopēšanu** pogu ( ) vai **Sākt krāsu kopēšanu** pogu ( **)**, lai izveidotu kopiju.

Kopēšana sāksies divas sekundes pēc pēdējās pogas nospiešanas.

**PADOMS.** Varat palielināt kopiju skaitu, nospiežot pogu vairākas reizes.
## **Skenēšana, izmantojot HP printera programmatūru**

- Skenēšana, saglabājot datorā
- Izveido jaunu skenēšanas saīsni (sistēmā Windows)
- [Skenēšanas iestatījumu mainīšana \(sistēmā Windows\)](#page-37-0)

## **Skenēšana, saglabājot datorā**

Pirms skenēt uz datoru, pārliecinieties, vai ir instalēta HP ieteiktā printera programmatūra. Printerim un datoram ir jābūt savienotiem un ieslēgtiem.

### Lai skenētu dokumentu vai fotogrāfiju uz failu (sistēmā Windows)

- **1.** Ievietojiet oriģinālu ar apdrukāto pusi uz leju skenera stikla labajā priekšējā stūrī.
- **2.** Printera programmatūrā noklikšķiniet uz **Scan Document or Photo (Skenēt dokumentu vai fotoattēlu)** .
- **3.** Izvēlieties skenēšanas veidu un pēc tam noklikšķiniet uz **Skenēšana** .
	- Izvēlieties **Saglabāt kā to PDF** , lai saglabātu dokumentu (vai fotoattēlu) kā PDF failu.
	- Izvēlieties **Saglabāt kā JPEG** , lai saglabātu fotoattēlu (vai dokumentu) kā attēla failu.
	- **PIEZĪME.** Noklikšķiniet uz **More (Vēl)** saites skenēšanas dialoglodziņa augšējā labajā stūrī, lai pārskatītu un pārveidotu iestatījumus jebkurai skenēšanai.

Papildinformāciju skatiet nodaļā [Skenēšanas iestatījumu mainīšana \(sistēmā Windows\)](#page-37-0) 34. lpp..

Ja atlasīts **Rādīt skatītāju pēc skenēšanas** , ieskenēto attēlu var pielāgot priekšskatījuma ekrānā.

### **Lai skenētu dokumentu vai fotoattēlu uz e-pastu (sistēmā Windows)**

- **1.** Ievietojiet oriģinālu ar apdrukāto pusi uz leju skenera stikla labajā priekšējā stūrī.
- **2.** HP printera programmatūrā (pieejama no izvēlnes Start (Sākt)) noklikšķiniet uz **Scan** (Skenēt) un pēc tam noklikšķiniet uz **Scan Document or Photo (Skenēt dokumentu vai fotoattēlu)** .
- **3.** Izvēlieties skenēšanas veidu un pēc tam noklikšķiniet uz **Skenēšana** .

Izvēlieties **Sūtīt pa e-pastu kā PDF** vai **Sūtīt pa e-pastu kā JPEG** , lai atvērtu e-pasta programmatūru ar skenēto failu kā pielikumu.

**PIEZĪME.** Noklikšķiniet uz **More (Vēl)** saites skenēšanas dialoglodziņa augšējā labajā stūrī, lai pārskatītu un pārveidotu iestatījumus jebkurai skenēšanai.

Papildinformāciju skatiet nodaļā [Skenēšanas iestatījumu mainīšana \(sistēmā Windows\)](#page-37-0) 34. lpp..

Ja atlasīta **Rādīt skatītāju pēc skenēšanas** , ieskenēto attēlu var pielāgot priekšskatījuma ekrānā.

## **Izveido jaunu skenēšanas saīsni (sistēmā Windows)**

Jūs varat izveidot savu skenēšanas saīsni, lai atvieglotu skenēšanu. Piemēram, jūs varbūt vēlaties regulāri skenēt un saglabāt fotoattēlus PNG formātā, nevis JPEG.

- <span id="page-37-0"></span>**1.** Ievietojiet oriģinālu ar apdrukāto pusi uz leju skenera stikla labajā priekšējā stūrī.
- **2.** HP printera programmatūrā (pieejama no izvēlnes Start (Sākt)) noklikšķiniet uz **Scan** (Skenēt) un pēc tam noklikšķiniet uz **Scan Document or Photo (Skenēt dokumentu vai fotoattēlu)** .
- **3.** Noklikšķiniet uz **Izveidot jaunu skenēšanas saīsni** .
- **4.** Ievadiet aprakstošu nosaukumu, izvēlieties esošu saīsni, uz kuru balstīt jauno saīsni, un noklikšķiniet uz **Create (Izveidot)** .

Piemēram, ja veidojat saīsni fotoattēliem, izvēlieties **Saglabāt kā JPEG** vai **Sūtīt pa e-pastu kā JPEG** . Tas padara pieejamas iespējas darbam ar attēliem skenējot.

- **5.** Mainiet iestatījumus savai jaunajai saīsnei, lai ievērotu jūsu vajadzības, un pēc tam noklikšķiniet uz saglabāšanas ikonas saīsnes labajā pusē.
- **PIEZĪME.** Noklikšķiniet uz **More (Vēl)** saites skenēšanas dialoglodziņa augšējā labajā stūrī, lai pārskatītu un pārveidotu iestatījumus jebkurai skenēšanai.

Papildinformāciju skatiet nodaļā Skenēšanas iestatījumu mainīšana (sistēmā Windows) 34. lpp..

## **Skenēšanas iestatījumu mainīšana (sistēmā Windows)**

Jūs varat pārveidot jebkuru no skenēšanas iestatījumiem vienai izmantošanai vai saglabāt izmaiņas pastāvīgai izmantošanai. Šie iestatījumi iekļauj opcijas, piemēram, lapas izmēru un vērsumu, skenēšanas izšķirtspēju, kontrastu un mapes atrašanās vietu saglabātajiem skenējumiem.

- **1.** Ievietojiet oriģinālu ar apdrukāto pusi uz leju skenera stikla labajā priekšējā stūrī.
- **2.** HP printera programmatūrā (pieejama no izvēlnes Start (Sākt)) noklikšķiniet uz **Scan** (Skenēt) un pēc tam noklikšķiniet uz **Scan Document or Photo (Skenēt dokumentu vai fotoattēlu)** .
- **3.** Noklikšķiniet uz **More (Vēl)** saites HP Scan dialoglodziņa augšējā labajā stūrī.

Detalizēto iestatījumu rūts parādās labajā pusē. Kreisā kolonna apkopo pašreizējos iestatījumus katrai sadaļai. Labā kolonna ļauj mainīt iestatījumus izgaismotajā sadaļā.

**4.** Noklikšķiniet uz katras sadaļas detalizēto iestatījumu rūts kreisajā pusē, lai pārskatītu iestatījumus šajā sadaļā.

Jūs varat pārskatīt un mainīt lielāko daļu iestatījumu, izmantojot nolaižamās izvēlnes.

Daži iestatījumi ļauj lielāku elastību, parādot jaunu rūti. Tie ir atzīmēti ar + (plusa zīmi) pa labi no iestatījuma. Jums jāapstiprina vai jāatceļ visas izmaiņas šajā rūtī, lai atgrieztos uz detalizētu iestatījumu rūti.

- **5.** Kad esat beidzis mainīt iestatījumus, veiciet vienu no turpmāk minētā.
	- Noklikšķiniet uz **Skenēšana** . Jums ir atļauts saglabāt vai noraidīt saīsnes izmaiņas pēc skenēšanas pabeigšanas.
	- Noklikšķiniet uz saglabāšanas ikonas pa labi no saīsnes un pēc tam noklikšķiniet uz **Skenēšana** .

### [Pārejiet tiešsaistē, lai vairāk uzzinātu par HP Scan programmatūras izmantošanu](https://h20180.www2.hp.com/apps/Nav?h_pagetype=s-001&h_page=hpcom&h_client=s-h-e010-1&h_product=30334408,30334412&h_lang=lv&h_cc=lv). Iemācieties:

- pielāgot skenēšanas iestatījumus, piemēram, attēla faila veidu, skenēšanas izšķirtspēju un kontrasta līmeņus;
- skenēt uz tīkla mapēm un mākoņu diskiem;
- pirms skenēšanas priekšskatīt un pielāgot attēlus.

## **Skenēšana, izmantojot lietotni HP Smart (Windows 10)**

Šajā sadaļā ir sniegtas pamatinstrukcijas par lietotnes HP Smart izmantošanu skenēšanai no jūsu ierīces. Plašāku informāciju par lietotni skatiet šeit: Lietotnes HP Smart izmantošana drukāšanai, skenēšanai un [problēmu novēršanai](#page-20-0) 17. lpp..

## **Skenēšana no Windows 10 ierīces**

#### **Dokumenta vai fotoattēla skenēšana, izmantojot printera skeneri**

- **1.** Ievietojiet oriģinālu ar apdrukāto pusi uz leju pie ikonas skenera stikla stūrī uz printera.
- **2.** Atveriet HP Smart. Papildinformāciju skatiet šeit: [Lietotnes HP Smart izmantošana drukāšanai,](#page-20-0) [skenēšanai un problēmu novēršanai](#page-20-0) 17. lpp..
- **3.** Atlasiet **Scan** (Skenēt) un pēc tam atlasiet **Scanner** (Skeneris).
- **4.** Noklikšķiniet uz ikonas Settings (Iestatījumi) vai pieskarieties tai, lai mainītu pamata iestatījumus.

Nolaižamajā sarakstā **Source** (Avots) atlasiet Glass (Stikls).

- **5.** Noklikšķiniet uz ikonas Preview (Priekšskatījums) vai pieskarieties tai, lai priekšskatītu un pēc nepieciešamības pielāgotu attēlu.
- **6.** Noklikšķiniet uz ikonas Scan (Skenēšana) vai pieskarieties tai.
- **7.** Ja nepieciešams, veiciet citus pielāgojumus.
	- Noklikšķiniet uz opcijas **Add Pages** (Pievienot lapas) vai pieskarieties tai, lai pievienotu vairāk dokumentu vai fotoattēlu.
	- Noklikšķiniet uz opcijas **Edit** (Rediģēt) vai pieskarieties tai, lai pagrieztu vai apcirptu dokumentu vai attēlu, vai pielāgotu tā kontrastu, spilgtumu, piesātinājumu vai leņķi.
- **8.** Atlasiet nepieciešamo faila veidu un pēc tam noklikšķiniet uz ikonas Save (Saglabāt) vai pieskarieties tai, lai to saglabātu, vai arī noklikšķiniet uz ikonas Share (Kopīgot) vai pieskarieties tai, lai failu kopīgotu ar citiem.

### **Dokumenta vai fotoattēla skenēšana, izmantojot ierīces kameru**

Ja ierīcei ir kamera, lietotni HP Smart var izmantot drukāta dokumenta vai fotoattēla skenēšanai ar ierīces kameru. Pēc tam varat izmantot HP Smart, lai attēlu rediģētu, saglabātu, drukātu vai kopīgotu.

- **1.** Atveriet HP Smart. Papildinformāciju skatiet šeit: [Lietotnes HP Smart izmantošana drukāšanai,](#page-20-0) [skenēšanai un problēmu novēršanai](#page-20-0) 17. lpp..
- **2.** Atlasiet **Scan** (Skenēt) un pēc tam atlasiet **Camera** (Kamera).
- **3.** Novietojiet dokumentu vai fotoattēlu kameras priekšā un pēc tam noklikšķiniet uz apaļās pogas ekrāna apakšā vai pieskarieties tai, lai uzņemtu attēlu.
- **4.** Ja nepieciešams, pielāgojiet robežas. Noklikšķiniet uz ikonas Apply (Lietot) vai pieskarieties tai.
- **5.** Ja nepieciešams, veiciet citus pielāgojumus.
- Noklikšķiniet uz opcijas **Add Pages** (Pievienot lapas) vai pieskarieties tai, lai pievienotu vairāk dokumentu vai fotoattēlu.
- Noklikšķiniet uz opcijas **Edit** (Rediģēt) vai pieskarieties tai, lai pagrieztu vai apcirptu dokumentu vai attēlu, vai pielāgotu tā kontrastu, spilgtumu, piesātinājumu vai leņķi.
- **6.** Atlasiet nepieciešamo faila veidu un pēc tam noklikšķiniet uz ikonas Save (Saglabāt) vai pieskarieties tai, lai to saglabātu, vai arī noklikšķiniet uz ikonas Share (Kopīgot) vai pieskarieties tai, lai failu kopīgotu ar citiem.

### **Iepriekš skenēta dokumenta vai fotoattēla rediģēšana**

HP Smart nodrošina rediģēšanas rīkus, piemēram, apcirpšanu un pagriešanu, ko var izmantot, lai pielāgotu iepriekš ieskenētu dokumentu vai fotoattēlu savā ierīcē.

- **1.** Atveriet HP Smart. Papildinformāciju skatiet šeit: [Lietotnes HP Smart izmantošana drukāšanai,](#page-20-0) [skenēšanai un problēmu novēršanai](#page-20-0) 17. lpp..
- **2.** Atlasiet opciju **Scan** (Skenēt) un pēc tam **Import** (Importēt).
- **3.** Atlasiet dokumentu vai fotoattēlu, ko vēlaties pielāgot, un pēc tam noklikšķiniet uz opcijas **Open**  (Atvērt) vai pieskarieties tai.
- **4.** Ja nepieciešams, pielāgojiet robežas. Noklikšķiniet uz ikonas Apply (Lietot) vai pieskarieties tai.
- **5.** Ja nepieciešams, veiciet citus pielāgojumus.
	- Noklikšķiniet uz opcijas **Add Pages** (Pievienot lapas) vai pieskarieties tai, lai pievienotu vairāk dokumentu vai fotoattēlu.
	- Noklikšķiniet uz opcijas **Edit** (Rediģēt) vai pieskarieties tai, lai pagrieztu vai apcirptu dokumentu vai attēlu, vai pielāgotu tā kontrastu, spilgtumu, piesātinājumu vai leņķi.
- **6.** Atlasiet nepieciešamo faila veidu un pēc tam noklikšķiniet uz opcijas **Save** (Saglabāt) vai pieskarieties tai vai **Share**(Kopīgot), lai failu saglabātu vai kopīgotu ar citiem.

## <span id="page-41-0"></span>**Padomi veiksmīgai kopēšanai un skenēšanai**

Izmantojiet šos padomus, lai veiksmīgi kopētu un skenētu:

- Uzturiet stiklu un vāka apakšpusi tīru. Skeneris visu, ko atrod uz stikla, uztver kā attēla daļu.
- Ievietojiet oriģinālu ar apdrukāto pusi uz leju stikla labajā priekšējā stūrī.
- Lai iegūtu lielu kopiju no maza oriģināla, skenējiet oriģinālu datorā, mainiet attēla izmērus skenēšanas programmatūrā un pēc tam izdrukājiet palielinātā attēla kopiju.
- Lai izvairītos no nepareiza vai trūkstoša ieskenētā teksta, pārliecinieties, lai programmatūrā būtu iestatīts piemērots spilgtums.

# **4 Pārvaldiet tintes kasetnes**

Šajā nodaļā ir aprakstītas šādas tēmas:

- [Tintes aptuvenā līmeņa pārbaude](#page-43-0)
- [Tintes krājumu pasūtīšana](#page-44-0)
- [Tintes kasetņu nomaiņa](#page-45-0)
- [Vienas kasetnes režīma izmantošana](#page-47-0)
- [Kasetnes garantijas informācija](#page-48-0)
- [Padomi darbam ar kasetnēm](#page-49-0)

## <span id="page-43-0"></span>**Tintes aptuvenā līmeņa pārbaude**

Var viegli uzzināt, kad būs jāmaina tintes kasetne, pārbaudot tintes padeves līmeni. Tintes padeves līmenis parāda tintes kasetnē atlikušās tintes aptuveno līmeni.

#### **Lai pārbaudītu tintes līmeni no HP printera programmatūra (sistēmā Windows)**

- **1.** Atveriet HP printera programmatūru. Papildinformāciju skatiet nodaļā [Atveriet HP printera](#page-19-0)  [programmatūru 16. lpp..](#page-19-0)
- **2.** printera programmatūra noklikšķiniet uz cilnes **Estimated Ink Levels** (Aptuvenais tintes līmenis).
- **PIEZĪME.** Ja esat ievietojis atkārtoti uzpildītu, pārstrādātu vai citā printerī izmantotu tintes kasetni, tintes līmeņa rādījums var būt neprecīzs vai nepieejams.
- **PIEZĪME.** Tintes līmeņa brīdinājumi un indikatori ir paredzēti tikai plānošanas nolūkam. Saņemot brīdinājumu par zemu tintes līmeni, novietojiet pieejamā vietā rezerves tintes kasetni, lai izvairītos no drukas darbu kavēšanās. Tintes kasetnes nav jāmaina, kamēr drukas kvalitāte ir apmierinoša.
- **PIEZĪME.** Tinti no tintes kasetnēm drukāšanas procesā izmanto dažādos veidos, tostarp inicializēšanas procesā, kura laikā printeris un kasetnes tiek sagatavotas drukāšanai, un drukas galviņas apkalpošanā, lai drukas sprauslas uzturētu tīras un tinte plūstu vienmērīgi. Turklāt tintes kasetnē pēc izlietošanas paliek nedaudz tintes. Papildinformāciju skatiet vietnē [www.hp.com/go/inkusage.](http://www.hp.com/go/inkusage)

## <span id="page-44-0"></span>**Tintes krājumu pasūtīšana**

Pirms kasetņu pasūtīšanas, atrodiet pareizo kasetnes numuru.

#### **Kasetnes numura atrašana uz printera**

Kasetnes numurs atrodas kasetņu piekļuves vāka iekšpusē.

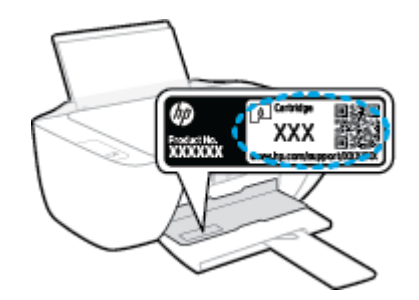

### **Lai atrastu kasetnes numuru no printera programmatūra (sistēmā Windows)**

- **1.** Atveriet HP printera programmatūru. Papildinformāciju skatiet nodaļā [Atveriet HP printera](#page-19-0)  [programmatūru 16. lpp..](#page-19-0)
- **2.** No printera programmatūra noklikšķiniet uz **Shop** (Iegādāties), noklikšķiniet uz **Shop For Supplies Online** (Iegādāties materiālus tiešsaistē) un pēc tam izpildiet ekrānā redzamās norādes.

Lai pasūtītu autentiskus HP piederumus printerim, apmeklējiet [www.hp.com/buy/supplies](http://www.hp.com/buy/supplies) . Ja parādās uzvedne, izvēlieties savu valsti/reģionu un pēc tam izpildiet uzvedņu norādes, lai printerim atrastu pareizās kasetnes.

**<sup>2</sup> PIEZĪME.** Tintes kasetņu pasūtīšana tiešsaistē netiek atbalstīta visās valstīs/reģionos. Ja tā nav iespējama jūsu valstī vai reģionā, varat tomēr skatīt informāciju par izejmateriāliem un izdrukāt informatīvu sarakstu pirms iepirkšanās pie vietējā HP tālākpārdevēja.

## <span id="page-45-0"></span>**Tintes kasetņu nomaiņa**

### **Lai nomainītu tintes kasetnes**

- **1.** Pārbaudiet, vai ir ieslēgta barošana.
- **2.** Izņemiet tintes kasetni.
	- **a.** Atveriet kasetnes piekļuves durtiņas un pagaidiet, līdz drukas kasetne pārvietojas uz printera centru.

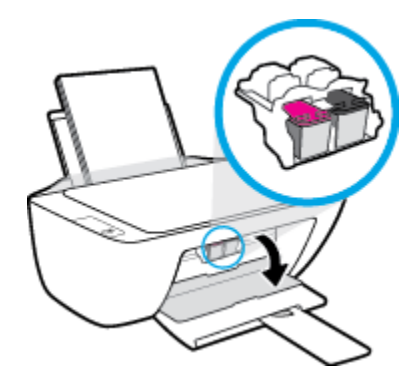

**b.** Uzspiediet uz tintes kasetnes, lai to atbrīvotu, pēc tam izņemiet kasetni no slota.

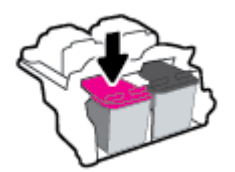

- **3.** Ievietojiet jaunu tintes kasetni.
	- **a.** Izņemiet tintes kasetni no iepakojuma.

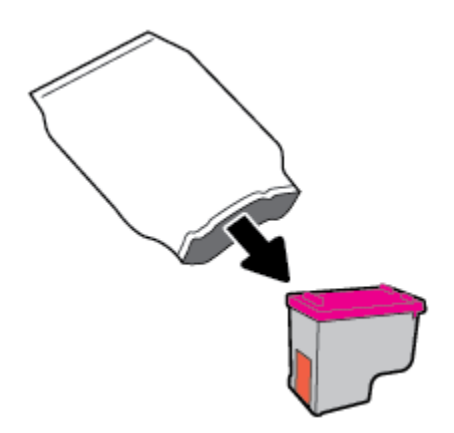

**b.** Noņemiet plastikāta lenti, izmantojot vilkšanas izcilni.

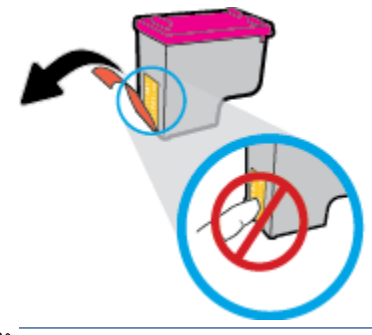

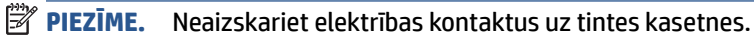

c. Iebīdiet tintes kasetni slotā, līdz tā ar klikšķi nofiksējas vietā.

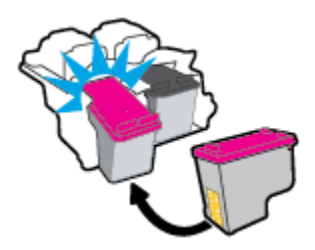

**d.** Aizveriet kasetņu nodalījuma vāku.

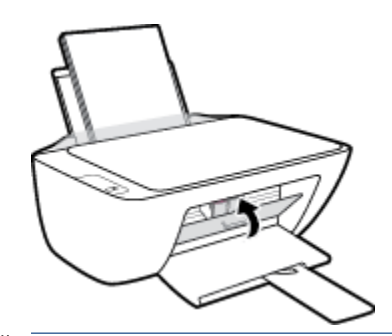

**PIEZĪME.** HP printera programmatūra pieprasa izlīdzināt tintes kasetnes, ja drukājat dokumentu pēc jaunas tintes kasetnes uzstādīšanas.

## <span id="page-47-0"></span>**Vienas kasetnes režīma izmantošana**

Izmantojiet vienas kasetnes režīmu, lai lietotu printeri tikai ar vienu tintes kasetni. Vienas kasetnes režīms tiek aktivizēts, kad no tintes kasetņu turētāja tiek izņemta viena tintes kasetne.

**PIEZĪME.** Ja printeris darbojas vienas kasetnes režīmā, datora ekrānā ir redzams ziņojums. Ja tiek izvadīts paziņojums un printerī ir ievietotas divas tintes kasetnes, pārliecinieties, ka no visām tintes kasetnēm ir noņemta plastmasas aizsarglente. Ja plastikāta lente pārklāj tintes kasetnes kontaktus, printeris nevar noteikt, vai tintes kasetne ir ievietota. Ja uz kasetnēm nav plastikāta lentas, mēģiniet notīriet kasetnes kontaktus. Plašāku informāciju par tintes kasetņu kontaktu tīrīšanu skatiet šeit: Ar tintes kasetnēm saistītas [problēmas](#page-59-0) 56. lpp..

### **Lai izietu no vienas kasetnes režīma**

● Uzstādiet printerī melnās krāsas un trīskrāsu tintes kasetnes.

## <span id="page-48-0"></span>**Kasetnes garantijas informācija**

HP kasetnes garantija ir piemērojama, ja kasetne tiek izmantota tai norādītajā HP drukas ierīcē. Šī garantija neattiecas uz atkārtoti uzpildītām, pārstrādātām, atjaunotām, nepareizi lietotām vai bojātām HP tintes kasetnēm.

Garantijas perioda laikā garantija uz kasetni attiecas tikmēr, kamēr nav iztērēta HP tinte un sasniegts garantijas perioda beigu datums. Garantijas termiņš formātā GGGG/MM/DD ir norādīts uz kasetnes šādi:

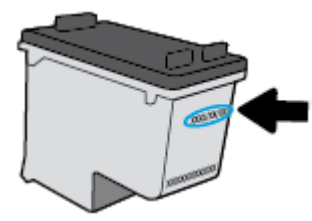

HP ierobežotās garantijas paziņojuma eksemplāru skatiet printerim pievienotajā drukātajā dokumentācijā.

## <span id="page-49-0"></span>**Padomi darbam ar kasetnēm**

Strādājot ar kasetnēm, izmantojiet šos padomus:

- Lai kasetnes pasargātu no izžūšanas, vienmēr izslēdziet printeri ar **Barošana** pogu un pagaidiet, līdz nodziest **Barošana** pogas indikators.
- Neatveriet kasetnes un nenoņemiet tām lenti, pirms esat gatavs tās uzstādīt. Atstājot lentu uz kasetnēm, samazinās tintes iztvaikošana.
- Ievietojiet kasetnes pareizajos slotos. Pārliecinieties, ka katras kasetnes krāsa un ikona atbilst katra slota krāsai un ikonai. Pārliecinieties, vai kasetnes ir fiksētas vietā.
- Izlīdziniet printeri, lai iegūtu optimālo drukas kvalitāti. Papildinformāciju skatiet sadaļā [Drukāšanas](#page-62-0) [problēmas](#page-62-0) 59. lpp..
- Ja aptuvenie tintes līmeņi rāda, ka vienā vai vairākās tintes kasetnēs ir zems līmenis, iegādājieties kasetnes nomaiņai, lai novērstu iespējamās drukas darbu aizkaves. Kasetnes nav jāmaina, kamēr drukas kvalitāte ir pieņemama. Papildinformāciju skatiet sadaļā [Tintes kasetņu nomaiņa](#page-45-0) 42. lpp..
- Ja kāda iemesla dēļ izņemat kasetni no printera, mēģiniet to pēc iespējas drīzāk ievietot atpakaļ. Ja kasetnes atrodas ārpus printera un nav aizsargātas, tās sāk izžūt.

# **5 Printera pievienošana**

- [Pievienojiet printeri datoram ar USB kabeli \(savienojums bez tīkla\)](#page-51-0)
- [Jauna printera pievienošana](#page-52-0)

## <span id="page-51-0"></span>**Pievienojiet printeri datoram ar USB kabeli (savienojums bez tīkla)**

Savienojumam ar datoru printeris atbalsta aizmugurējo USB 2.0 ātrdarbīgo portu.

Ja ir instalēta HP printera programmatūra, printeris darbosies kā "Plug and Play" ierīce. Ja programmatūra nav instalēta, veiciet tālāk norādītās darbības, lai printeri pievienotu ar USB kabeli.

#### **Printera pievienošana ar USB vadu, izmantojot HP printera programmatūru**

**1.** Atveriet vietni [123.hp.com](http://123.hp.com) datora tīmekļa pārlūkā, lai lejupielādētu un instalētu HP printera programmatūra. Varat arī izmantot HP printera programmatūra kompaktdisku (ja iekļauts komplektā) vai lejupielādēt programmatūru no [www.hp.com/support](https://h20180.www2.hp.com/apps/Nav?h_pagetype=s-001&h_page=hpcom&h_client=s-h-e010-1&h_product=30334408,30334412&h_lang=lv&h_cc=lv) .

**<sup>2</sup> PIEZĪME.** Pievienojiet USB vadu printerim tikai tad, kad tiek parādīts aicinājums to darīt.

- **2.** Izpildiet ekrānā redzamos norādījumus. Pēc uzvednes pieslēdziet printeri datoram, ekrānā **Connection Options** (Savienojuma opcijas) atlasot **USB**.
- **3.** Izpildiet ekrānā redzamos norādījumus.

#### **Lai pievienotu printeri, izmantojot USB vadu**

- **1.** Atveriet vietni [123.hp.com](http://123.hp.com) datora tīmekļa pārlūkā, lai lejupielādētu un instalētu HP printera programmatūra. Varat arī izmantot HP printera programmatūra kompaktdisku (ja iekļauts komplektā) vai lejupielādēt programmatūru no [www.hp.com/support](https://h20180.www2.hp.com/apps/Nav?h_pagetype=s-001&h_page=hpcom&h_client=s-h-e010-1&h_product=30334408,30334412&h_lang=lv&h_cc=lv) .
	- **PIEZĪME.** Pievienojiet USB vadu printerim tikai tad, kad tiek parādīts aicinājums to darīt.
- **2.** Rīkojieties atbilstoši ekrānā redzamajiem norādījumiem. Pēc uzvednes pieslēdziet printeri datoram, ekrānā **Connection Options** (Savienojuma opcijas) atlasot **USB**.
- **3.** Rīkojieties atbilstoši ekrānā redzamajiem norādījumiem.

#### **Lai pievienotu printeri ar USB vadu, izmantojiet lietotni HP Smart**

- **1.** Pievienojiet USB kabeli no ierīces printerim.
- **2.** Atveriet lietotni HP Smart savā mobilajā ierīcē. Informāciju skatiet šeit: [Lietotnes HP Smart izmantošana](#page-20-0)  [drukāšanai, skenēšanai un problēmu novēršanai](#page-20-0) 17. lpp..
- **3.** HP Smart ekrānā Home (Sākums) noklikšķiniet uz + (plusa ikona) vai pieskarieties tai un pēc tam atlasiet savu printeri.

## <span id="page-52-0"></span>**Jauna printera pievienošana**

Ja printeris nav pievienots datoram vai arī vēlaties datoram pievienot citu jaunu tā paša modeļa printeri, varat izmantot tālāk esošās norādes, lai iestatītu savienojumu.

**PIEZĪME.** Izmantojiet šo metodi pēc printera programmatūra uzstādīšanas.

#### **Lai pievienotu jaunu printeri (sistēmā Windows)**

- 1. Atveriet printera programmatūra. Papildinformāciju skatiet nodaļā Atveriet HP printera programmatūru [16. lpp..](#page-19-0)
- **2.** printera programmatūra noklikšķiniet uz **Utilities** (Utilītas).
- **3.** Atlasiet **Printer Setup & Software** (Printera iestatīšana un programmatūra).
- **4.** Izvēlieties **Connect a new printer** (Pievienot jaunu printeri). Izpildiet ekrānā redzamos norādījumus.

# **6 Problēmu risināšana**

Šajā nodaļā ir aprakstītas šādas tēmas:

- [Papīra iestrēgšanas un padeves problēmas](#page-55-0)
- [Ar tintes kasetnēm saistītas problēmas](#page-59-0)
- [Drukāšanas problēmas](#page-62-0)
- [Kopēšanas problēmas](#page-67-0)
- [Skenēšanas problēmas](#page-68-0)
- [Ar printera aparatūru saistītas problēmas](#page-69-0)
- [HP atbalsts](#page-70-0)

## <span id="page-55-0"></span>**Papīra iestrēgšanas un padeves problēmas**

Ko vēlaties darīt?

## **Iestrēguša papīra izņemšana**

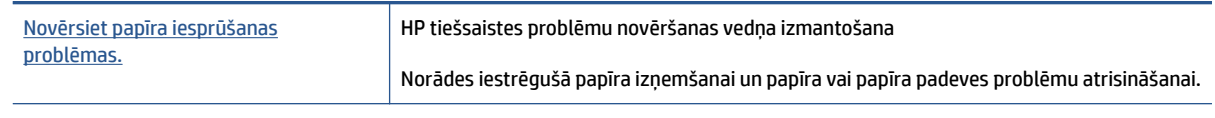

**PIEZĪME.** HP tiešsaistes problēmu novēršanas vedņi var nebūt pieejami visās valodās.

### **Palīdzības sadaļā izlasiet vispārējus norādījumus par papīra nosprostojumu tīrīšanu**

Papīrs var iestrēgt vairākās vietās.

### **Iestrēguša papīra izņemšana no ievades teknes**

- 1. Nospiediet pogu Atcelt (X), lai mēģinātu automātiski izņemt iestrēgušo papīru. Ja tas nedarbojas, veiciet turpmāk minētās darbības, lai manuāli izņemtu iestrēgušo papīru.
- **2.** Uzmanīgi izvelciet papīru no ievades teknes.

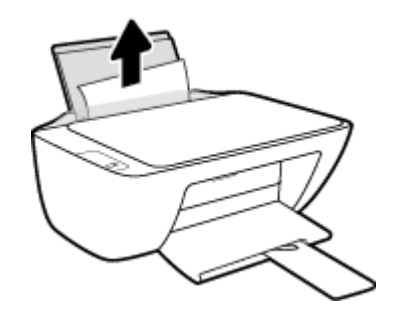

- **3.** Pārliecinieties, vai papīra ceļā nav svešķermeņu, pēc tam atkal ievietojiet papīru.
	- **<sup>2</sup> PIEZĪME.** Ievades teknes aizsargs var novērst gružu iekrišanu papīra ceļā, kas var izraisīt nopietnu papīra iesprūšanu. Nenoņemiet ievades teknes aizsargu.
- **4.** Nospiediet vadības paneļa pogu **Atsākt** ( $\bigoplus$ ), lai turpinātu pašreizējo darbu.

### **Iestrēguša papīra izņemšana no izvades teknes**

1. Nospiediet Atcelt pogu (X), lai mēģinātu izņemt iestrēgušo papīru automātiski. Ja tas nedarbojas, veiciet turpmāk minētās darbības, lai manuāli izņemtu iestrēgušo papīru.

**2.** Uzmanīgi izvelciet papīru no izvades teknes.

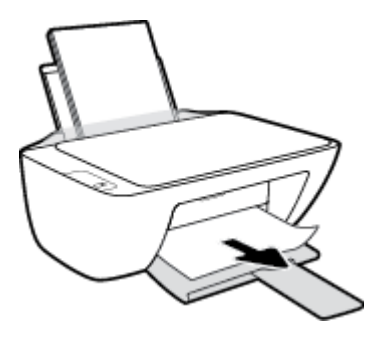

**3.** Nospiediet vadības paneļa **Atsākt** pogu ( $\bigoplus$ ), lai turpinātu pašreizējo darbu.

### **Iestrēguša papīra izņemšana no kasetnes piekļuves zonas**

- 1. Nospiediet pogu Atcelt ( $\bigtimes$ ), lai mēģinātu automātiski izņemt iestrēgušo papīru. Ja tas nedarbojas, veiciet turpmāk minētās darbības, lai manuāli izņemtu iestrēgušo papīru.
- **2.** Izņemiet iestrēgušo papīru.
	- **a.** Nospiediet pogu **Barošana** ( <sup>(</sup>), lai izslēgtu printeri.
	- **b.** Atveriet kasetņu nodalījuma vāku.
	- **c.** Ja drukas kasetnes turētājs ir printera centrā, pabīdiet to pa labi.

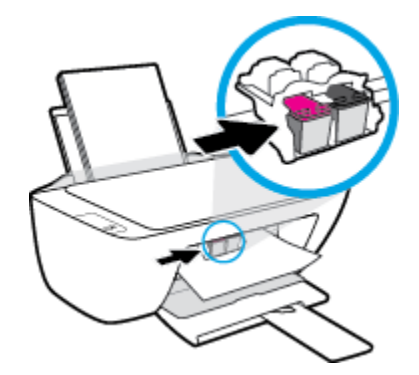

**d.** Izņemiet iestrēgušo papīru.

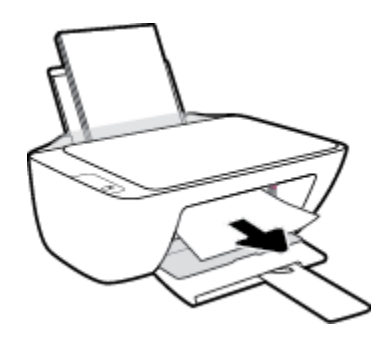

- **e.** Aizveriet kasetņu piekļuves durvis.
- **3.** Nospiediet pogu **Barošana** ( ), lai ieslēgtu printeri.

#### **Printerī iestrēguša papīra izņemšana**

- 1. Nospiediet pogu Atcelt ( $\blacktriangleright$ ), lai mēģinātu automātiski izņemt iestrēgušo papīru. Ja tas nedarbojas, veiciet turpmāk minētās darbības, lai manuāli izņemtu iestrēgušo papīru.
- **2.** Nospiediet **Barošana** pogu ((<sup>|</sup>), lai izslēgtu printeri.
- **3.** Izslēdziet printeri, atrodiet tīrīšanas durtiņas printera apakšā, pēc tam pavelciet abus tīrīšanas durtiņu izciļņus, lai tās atvērtu.

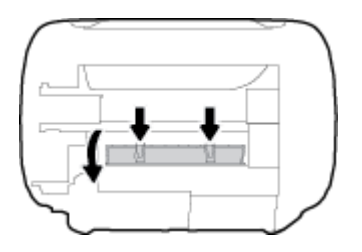

**4.** Izņemiet iestrēgušo papīru.

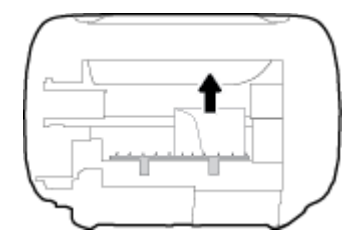

5. Aizveriet tīrīšanas vāku. Uzmanīgi spiediet vāku printera virzienā, līdz abi aizturi nofiksējas vietā.

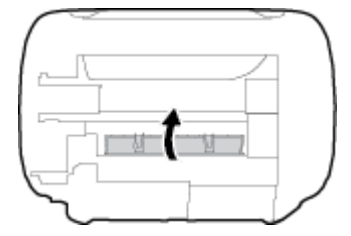

**6.** Apgrieziet printeri otrādi un pēc tam nospiediet pogu **Barošana** ((<sup>1</sup>)), lai printeri ieslēgtu.

## **Drukas kasetnes nosprostojuma iztīrīšana**

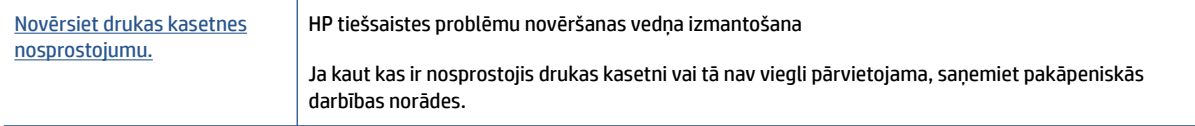

**PIEZĪME.** HP tiešsaistes problēmu novēršanas vedņi var nebūt pieejami visās valodās.

### **Palīdzības sadaļā izlasiet vispārējus norādījumus par drukas kasetņu nosprostojumu tīrīšanu**

**▲** Noņemiet visus priekšmetus, kas aizšķērso drukas kasetnes turētāja ceļu.

**<sup>2</sup> PIEZĪME.** Iestrēgušā papīra izņemšanai neizmantojiet instrumentus vai citas ierīces. Vienmēr, izņemot no printera iestrēgušo papīru, ievērojiet piesardzību.

## **Uzziniet, kā izvairīties no papīra iestrēgšanas**

Lai novērstu papīra iestrēgšanu, ievērojiet šos norādījumus:

- Nepārpildiet ievades tekni.
- No izvades teknes regulāri noņemiet izdrukāto papīru.
- Pārliecinieties, vai papīrs ievades teknē ir horizontālā stāvoklī un tā malas nav uzlocījušās vai ieplēstas.
- Neievietojiet ievades teknē vienlaikus dažādu veidu vai formātu papīru; visai ievades teknē ievietotajai papīra kaudzītei jābūt vienam papīra formātam un veidam.
- Noregulējiet papīra platuma vadotni ievades teknē, lai tā cieši piegultu visam papīram. Pārliecinieties, vai papīra platuma vadotne nav salocījusi papīru ievades teknē.
- Neiespiediet papīru pārāk dziļi ievades teknē.
- Neievietojiet papīru, kamēr printeris drukā. Ja printerī palicis maz papīra, pagaidiet, līdz tiek parādīts ziņojums par to, ka beidzies papīrs, un pēc tam ievietojiet papīru.

## **Papīra padeves problēmu novēršana**

Kāda veida problēma ir radusies?

- **Papīrs netiek padots no ievades teknes**
	- Pārliecinieties, vai ievades teknē ir ievietots papīrs. Papildinformāciju skatiet nodaļā [Materiālu](#page-11-0) [ievietošana](#page-11-0) 8. lpp..
	- Noregulējiet papīra platuma vadotni ievades teknē, lai tā cieši piegultu visam papīram. Pārliecinieties, vai papīra platuma vadotne nav salocījusi papīru ievades teknē.
	- Pārliecinieties, vai ievades teknē esošais papīrs nav izliecies. Atlokiet papīru liekumam pretējā virzienā.
- **Lapas ir sašķiebušās**
	- Pārliecinieties, vai papīrs ir ievietots ievades tvertnes tālākajā labajā pusē un papīra platuma vadotne ir atbilstoši pret papīra kreiso pusi.
	- Ievietojiet papīru printerī tikai tad, kad tas nedrukā.

#### ● **Tiek paņemtas vairākas lapas**

- Noregulējiet papīra platuma vadotni ievades teknē, lai tā cieši piegultu visam papīram. Pārliecinieties, vai papīra platuma vadotne nav salocījusi papīru ievades teknē.
- Pārliecinieties, vai teknē nav ievietots pārāk daudz papīra.
- Pārliecinieties, vai ievietotā papīra gabali nelīp kopā.
- Lai panāktu optimālu veiktspēju un efektivitāti, lietojiet HP papīru.

## <span id="page-59-0"></span>**Ar tintes kasetnēm saistītas problēmas**

## **Nosakiet, vai tintes kasetnei ir problēma**

Lai noteiktu, vai tintes kasetnei ir problēma, pārbaudiet atbilstošā printera vadības paneļa **Ink Alert (Brīdinājums par zemu tintes līmeni)** indikatora statusu. Papildinformāciju skatiet nodaļā [Statusa indikatori](#page-7-0) [4. lpp.](#page-7-0).

Ja saņemat tintes kasetnes problēmas ziņojumu no printera programmatūras, ka vismaz vienai kasetnei ir problēma, veiciet turpmāk minēto, lai noteiktu, vai kasetnei ir problēma.

- **1.** Izņemiet melnās krāsas kasetni un pēc tam aizveriet kasetņu piekļuves durtiņas.
	- Ja mirgo trīskrāsu kasetnes **Ink Alert (Brīdinājums par zemu tintes līmeni)** indikators, trīskrāsu kasetnei ir problēma.
	- Ja trīskrāsu kasetnes **Ink Alert (Brīdinājums par zemu tintes līmeni)** indikators nemirgo, trīskrāsu kasetnei nav problēmu.
- **2.** Uzstādiet melnās krāsas kasetni atpakaļ printerī, izņemiet trīskrāsu kasetni un aizveriet kasetnes piekļuves durtiņas.
	- Ja mirgo melnās krāsas kasetnes **Ink Alert (Brīdinājums par zemu tintes līmeni)** indikators, melnās krāsas kasetnei ir problēma.
	- Ja melnās krāsas kasetnes **Ink Alert (Brīdinājums par zemu tintes līmeni)** indikators nemirgo, melnās krāsas kasetnei nav problēmu.

## **Novērsiet drukas kasetņu problēmas**

Ja kļūda rodas pēc kasetnes uzstādīšanas vai ziņojums norāda kasetnes problēmu, mēģiniet izņemt tintes kasetnes, pārliecināties, vai aizsargājošā plastikāta lenta ir noņemta no katras tintes kasetnes un pēc tam tintes kasetnes ievietot atpakaļ. Ja tas nepalīdz, notīriet kasetņu kontaktus. Ja problēma joprojām pastāv, nomainiet tintes kasetnes. Informāciju par tintes kasetņu nomaiņu skatiet šeit: [Tintes kasetņu nomaiņa](#page-45-0) [42. lpp..](#page-45-0)

### **Lai notīrītu kasetņu kontaktus**

**UZMANĪBU!** Tīrīšanas procedūra parasti aizņem tikai dažas minūtes. Nodrošiniet, lai tintes kasetnes tiktu ievietotas atpakaļ printerī nekavējoties. Nav ieteicams atstāt tintes kasetnes ārpus printera ilgāk par 30 minūtēm. Šādi var sabojāt gan drukas galviņu, gan tintes kasetnes.

**1.** Pārbaudiet, vai ir ieslēgta barošana.

**2.** Atveriet kasetnes piekļuves durtiņas un pagaidiet, līdz drukas kasetne pārvietojas uz printera centru.

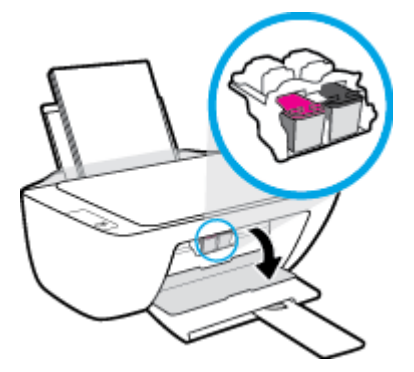

**3.** Izņemiet kļūdas ziņojumā norādīto tintes kasetni.

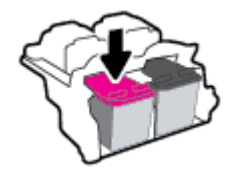

- **4.** Notīriet kasetnes kontaktus un printera kontaktus.
	- **a.** Turiet tintes kasetni aiz malām ar apakšpusi uz augšu un atrodiet tintes kasetnes elektriskos kontaktus.

Elektriskie kontakti ir mazi zeltīti punkti uz tintes kasetnes.

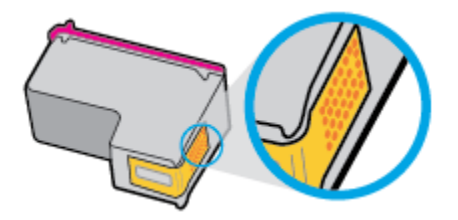

- **b.** Noslaukiet ar sausu tamponu vai drāniņu, kura neatstāj pūkas, tikai kontaktus.
	- **AUZMANĪBU!** Rīkojieties uzmanīgi un noslaukiet tikai kontaktus, kā arī neizsmērējiet tinti vai citus netīrumus uz citām kasetnes virsmām.
- **c.** Atrodiet printera iekšpusē kasetnes kontaktus.

Printera kontakti ir zeltītu izciļņu kopa, kas novietota tā, lai saskartos ar kontaktiem uz tintes kasetnes.

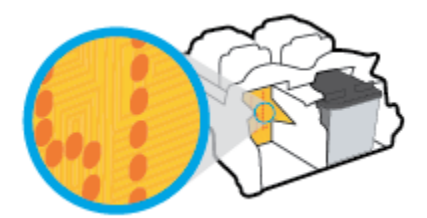

**d.** Kontaktu tīrīšanai izmantojiet sausu tamponu vai drāniņu, kurai nav plūksnu.

- **5.** No jauna ievietojiet tintes kasetni.
- **6.** Aizveriet kasetņu piekļuves durtiņas.
- **7.** Pārbaudiet, vai kļūdas signāls ir izslēdzies. Ja joprojām saņemat kļūdas ziņojumu, izslēdziet un atkal ieslēdziet printeri.

**PIEZĪME.** Ja viena tintes kasetne rada problēmas, varat to izņemt un izmantot vienas kasetnes režīmu, lai printeris darbotos tikai ar vienu tintes kasetni.

## **Novērsiet tintes kasetnes nesaderības problēmas**

Tintes kasetne nav saderīga ar printeri. Aizstājiet to ar jaunu tintes kasetni. Papildinformāciju skatiet šeit: [Tintes kasetņu nomaiņa](#page-45-0) 42. lpp..

## <span id="page-62-0"></span>**Drukāšanas problēmas**

## **Novērst lapas nedrukāšanas problēmas (nevar drukāt)**

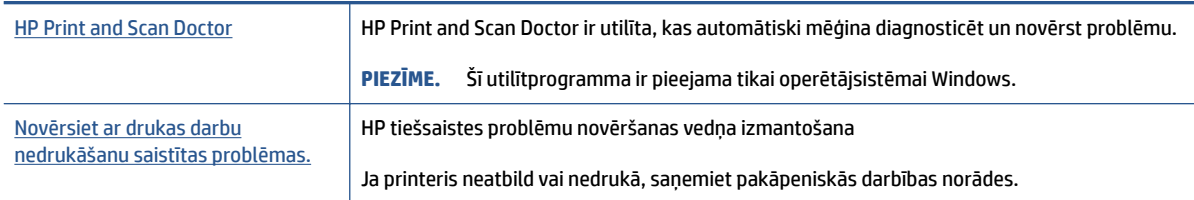

### **<sup>2</sup> PIEZĪME.** HP Print and Scan Doctor un HP tiešsaistes problēmu novēršanas vedņi var nebūt pieejami visās valodās.

## **Palīdzības sadaļā izlasiet vispārējus norādījumus par nedrukāšanas problēmām**

### **Drukāšanas problēmu novēršana (sistēmā Windows)**

Pārliecinieties, vai printeris ir ieslēgts un ievades teknē ir papīrs. Ja joprojām nevar drukāt, mēģiniet veikt turpmāk minētās darbības norādītajā secībā.

- **1.** Pārbaudiet, vai printera programmatūra nav kļūdas ziņojumu, un radušās kļūdas novērsiet, izpildot ekrānā redzamās norādes.
- **2.** Ja dators ir pievienots printerim, izmantojot USB kabeli, atvienojiet un no jauna pievienojiet USB kabeli.
- **3.** Pārbaudiet, vai printeris nav pauzēts vai bezsaistē.

### **Lai pārbaudītu, vai printeris nav pauzēts vai bezsaistē**

- **a.** Atkarībā no operētājsistēmas veiciet vienu no tālāk norādītajām darbībām.
	- **Windows 10**: Windows izvēlnē **Start** (Sākums) no lietojumprogrammu saraksta atlasiet **Windows System** (Sistēma Windows), atlasiet **Control Panel** (Vadības panelis) un pēc tam noklikšķiniet uz **View devices and printers** (Skatīt ierīces un printerus) izvēlnē **Hardware and Sound**.(Aparatūra un skaņa).
	- **Windows 7**: Windows izvēlnē **Start** (Sākt) noklikšķiniet uz **Devices and Printers** (Ierīces un printeri).
- **b.** Lai atvērtu drukas rindu, veiciet dubultklikšķi uz printera ikonas vai ar peles labo pogu noklikšķiniet uz printera ikonas un atlasiet **See what's printing** (Skatīt, kas tiek drukāts).
- **c.** Izvēlnē **Printer** (Printeris) pārbaudiet, vai nav atzīmju pie opcijām **Pause Printing** (Pauzēt drukāšanu) vai Use Printer Offline (Lietot printeri bezsaistē).
- **d.** Ja veicāt izmaiņas, mēģiniet drukāt vēlreiz.
- **4.** Pārbaudiet, vai printeris ir iestatīts kā noklusējuma printeris.

### **Lai pārbaudītu, vai printeris ir iestatīts kā noklusējuma printeris**

**a.** Atkarībā no operētājsistēmas veiciet vienu no tālāk norādītajām darbībām.

- **Windows 10**: Windows izvēlnē **Start** (Sākums) no lietojumprogrammu saraksta atlasiet **Windows System** (Sistēma Windows), atlasiet **Control Panel** (Vadības panelis) un pēc tam noklikšķiniet uz **View devices and printers** (Skatīt ierīces un printerus) izvēlnē **Hardware and Sound**.(Aparatūra un skaņa).
- **Windows 7**: Windows izvēlnē **Start** (Sākt) noklikšķiniet uz **Devices and Printers** (Ierīces un printeri).
- **b.** Pārbaudiet, vai ir iestatīts pareizais noklusējuma printeris.

Pie noklusējuma printera ir atzīme melnā vai zaļā aplītī.

- **c.** Ja iestatīts nepareizs noklusējuma printeris, ar peles labo pogu noklikšķiniet uz pareizā printera un atlasiet **Set as Default Printer** (Iestatīt kā noklusējuma printeri).
- **d.** Vēlreiz mēģiniet izmantot printeri.
- **5.** Restartējiet drukas spolētāju.

### **Lai restartētu drukas spolētāju**

- **a.** Atkarībā no operētājsistēmas veiciet vienu no tālāk norādītajām darbībām.
	- **Windows 10**: Windows izvēlnē **Start** (Sākt) noklikšķiniet uz **Windows System** (Sistēma Windows) un pēc tam noklikšķiniet uz **Printers** (Printeri).
	- **Windows 7**: Windows izvēlnē **Start** (Sākt) noklikšķiniet uz **Control Panel** (Vadības panelis).
- **b.** Noklikšķiniet uz **System and Security** (Sistēma un drošība), pēc tam uz **Administrative Tools**  (Administratīvie rīki).
- **c.** Veiciet dubultklikšķi uz **Services** (Pakalpojumi).
- **d.** Ar peles labo pogu noklikšķiniet uz **Print Spooler** (Drukas spolētājs) un pēc tam noklikšķiniet uz **Properties** (Rekvizīti).
- **e.** Cilnē **General** (Vispārīgi) pārliecinieties, vai opcija **Automatic** (Automātiski) ir atlasīta nolaižamajā sarakstā **Startup type** (Darba sākšanas veids).
- **f.** Sadaļā **Service status** (Pakalpojuma statuss) pārbaudiet statusu.
	- Ja pakalpojums nedarbojas, noklikšķiniet uz **Start** (Sākt).
	- Ja pakalpojums darbojas, noklikšķiniet uz **Stop** (Apturēt) un pēc tam uz **Start** (Sākt), lai restartētu pakalpojumu.

Tad noklikšķiniet uz **OK** (Labi).

- **6.** Restartējiet datoru.
- **7.** Notīriet drukas rindu.

### **Lai notīrītu drukas rindu**

**a.** Atkarībā no operētājsistēmas veiciet vienu no tālāk norādītajām darbībām.

- **Windows 10**: Windows izvēlnē **Start** (Sākt) noklikšķiniet uz **Windows System** (Sistēma Windows) un pēc tam noklikšķiniet uz **Printers** (Printeri). Sadaļā **Hardware and Sound**  (Aparatūra un skaņa) noklikšķiniet uz **View devices and printers** (Skatīt ierīces un printerus).
- **Windows 7**: Windows izvēlnē **Start** (Sākt) noklikšķiniet uz **Devices and Printers** (Ierīces un printeri).
- **b.** Ar peles labo pogu noklikšķiniet uz printera un pēc tam atlasiet opciju, lai skatītu, kas tiek drukāts.
- **c.** Izvēlnē **Printer** (Printeris) noklikšķiniet uz **Cancel all documents** (Atcelt visus dokumentus) vai **Purge Print Document** (Iztīrīt drukājamo dokumentu) un pēc tam noklikšķiniet uz **Yes** (Jā), lai apstiprinātu.
- **d.** Ja rindā joprojām ir dokumenti, restartējiet datoru un mēģiniet drukāt vēlreiz, kad dators ir restartēts.
- **e.** Vēlreiz pārbaudiet drukas rindu, lai pārliecinātos, vai tā ir tukša, un pēc tam vēlreiz mēģiniet veikt drukāšanu.

## **Drukas kvalitātes problēmu novēršana**

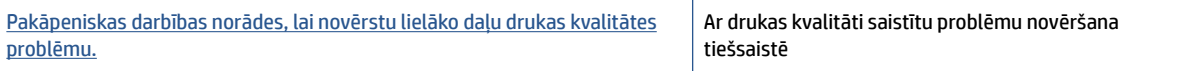

## **Palīdzības sadaļā izlasiet vispārējus norādījumus par drukas kvalitātes problēmu novēršanu.**

## **PIEZĪME.**

- Lai kasetnes pasargātu no izžūšanas, vienmēr izslēdziet printeri ar pogu **Barošana** un pagaidiet, līdz nodziest pogas **Barošana** indikators.
- Lai uzlabotu drukas kvalitāti, varat arī salāgot vai iztīrīt tintes kasetnes vai izdrukāt diagnostikas lapu, izmantojot HP printera programmatūru vai lietotni HP Smart. Plašāku informāciju par lietotni skatiet šeit: [Lietotnes HP Smart izmantošana drukāšanai, skenēšanai un problēmu novēršanai](#page-20-0) 17. lpp..

### **Lai uzlabotu drukas kvalitāti (sistēmā Windows)**

- **1.** Noteikti lietojiet oriģinālās HP tintes kasetnes.
- **2.** Pārbaudiet printera programmatūru, lai pārliecinātos, vai nolaižamajā sarakstā **Media** (Materiāls) ir atlasīts atbilstošais papīra veids, bet nolaižamajā sarakstā **Quality Settings** (Kvalitātes iestatījumi) drukas kvalitāte.

printera programmatūra noklikšķiet uz **Print & Scan (Drukāt un skenēt)** un pēc tam noklikšķiniet uz **Set Preferences** (Iestatīt preferences), lai piekļūtu drukas rekvizītiem.

**3.** Pārbaudiet aptuveno tintes līmeni, lai noteiktu, vai tintes kasetnēs nav palicis maz tintes.

Papildinformāciju skatiet šeit: [Tintes aptuvenā līmeņa pārbaude](#page-43-0) 40. lpp.. Ja tintes kasetnēs palicis maz tintes, apsveriet to nomaiņu.

**4.** Pārbaudiet papīra veidu.

Lai panāktu vislabāko drukas kvalitāti, izmantojiet ļoti kvalitatīvu HP papīru vai ColorLok® standartam atbilstošus papīrus. Papildinformāciju skatiet šeit: [Pamatinformācija par papīru](#page-16-0) 13. lpp..

Vienmēr pārliecinieties, lai papīrs, uz kura drukāsiet, būtu gluds. Drukājot attēlus labāku rezultātu iegūšanai izmantojiet HP Advanced Photo Paper (HP uzlaboto fotopapīru).

Speciālo papīru uzglabājiet oriģinālajā iepakojumā, atkārtoti noslēdzamā plastmasas maisiņā uz līdzenas virsmas, vēsā, sausā vietā. Kad esat gatavs drukāt, izņemiet tikai tik daudz papīra, cik gatavojaties izlietot. Kad esat beidzis drukāt, neizlietoto fotopapīru ievietojiet atpakaļ plastmasas maisiņā. Tādējādi fotopapīrs nesalocīsies.

**5.** Izlīdziniet tintes kasetnes.

#### **Tintes kasetņu izlīdzināšana**

- **a.** Ievietojiet ievades teknē Letter vai A4 formāta nelietotu parasto balto papīru.
- **b.** Atveriet printera programmatūra. Papildinformāciju skatiet šeit: [Atveriet HP printera](#page-19-0) [programmatūru 16. lpp..](#page-19-0)
- **c.** printera programmatūra noklikšķiniet uz **Print & Scan (Drukāt un skenēt)** un pēc tam noklikšķiniet uz **Maintain Your Printer** (Veikt printera apkopi), lai piekļūtu printera rīklodziņam.

Tiek parādīts printera rīklodziņš.

**d.** Cilnē **Device Services** (Ierīces pakalpojumi) noklikšķiniet uz **Align Ink Cartridges** (Izlīdzināt tintes kasetnes).

Printeris izdrukā izlīdzinājuma lapu.

**e.** Izpildiet ekrānā redzamos norādījumus par kasetnes izlīdzināšanas lapas novietošanu uz skenera stikla ar apdrukāto pusi uz leju un pēc tam noklikšķiniet uz **Scan** (Skenēt), lai skenētu izlīdzināšanas lapu.

Printeris izlīdzina tintes kasetnes. Kasetņu izlīdzināšanas lapu var izmantot atkārtoti vai izmest.

**6.** Ja tintes kasetnēs nav palicis maz tintes, izdrukājiet diagnostikas lapu.

#### **Lai izdrukātu diagnostikas lapu**

- **a.** Ievietojiet ievades teknē Letter vai A4 formāta nelietotu parasto balto papīru.
- **b.** Atveriet printera programmatūra. Papildinformāciju skatiet šeit: [Atveriet HP printera](#page-19-0) [programmatūru 16. lpp..](#page-19-0)
- **c.** printera programmatūra noklikšķiniet uz **Print & Scan (Drukāt un skenēt)** un pēc tam noklikšķiniet uz **Maintain Your Printer** (Veikt printera apkopi), lai piekļūtu printera rīklodziņam.
- **d.** Lai izdrukātu diagnostikas lapu, cilnē **Device Reports** (Ierīces atskaites) noklikšķiniet uz **Print Diagnostic Information** (Drukāt diagnostikas informāciju).

**e.** Apskatiet diagnostikas lapā zilās, purpura, dzeltenās un melnās krāsas lodziņus.

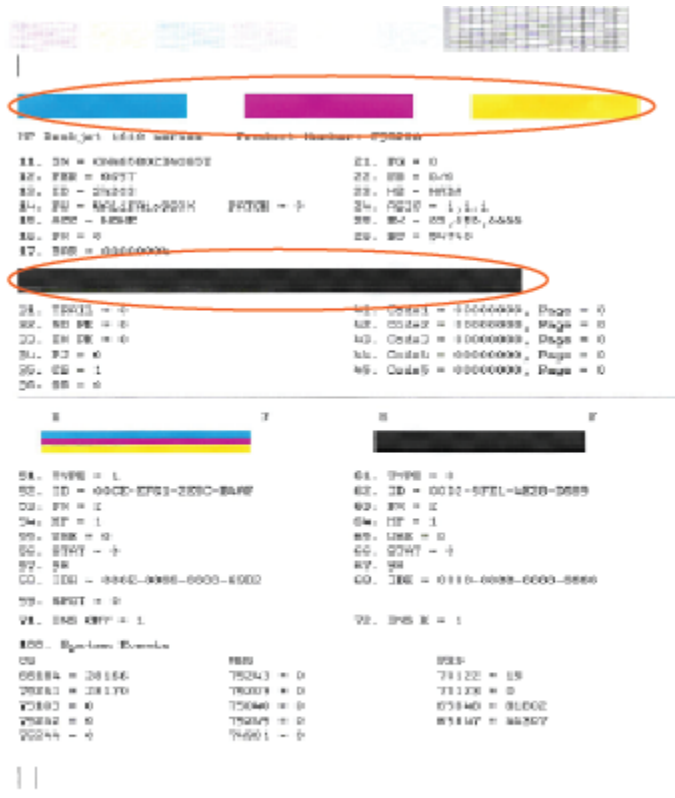

**7.** Notīriet tintes kasetnes, ja diagnostikas lapas krāsainajos vai melnās krāsas lodziņos ir redzamas svītras vai tie daļēji nav aizpildīti.

#### **Lai tīrītu drukas kasetnes**

- **a.** Ievietojiet ievades teknē Letter vai A4 formāta nelietotu parasto balto papīru.
- **b.** Atveriet printera programmatūra. Papildinformāciju skatiet šeit: [Atveriet HP printera](#page-19-0) [programmatūru 16. lpp..](#page-19-0)
- **c.** printera programmatūra noklikšķiniet uz **Print & Scan (Drukāt un skenēt)** un pēc tam uz **Maintain Your Printer** (Veikt printera apkopi), lai piekļūtu **Printer Toolbox** (Printera rīklodziņš).
- **d.** Cilnē **Device Services** (Ierīces pakalpojumi) noklikšķiniet uz **Clean Ink Cartridges** (Tīrīt tintes kasetnes). Izpildiet ekrānā redzamās instrukcijas.

## <span id="page-67-0"></span>**Kopēšanas problēmas**

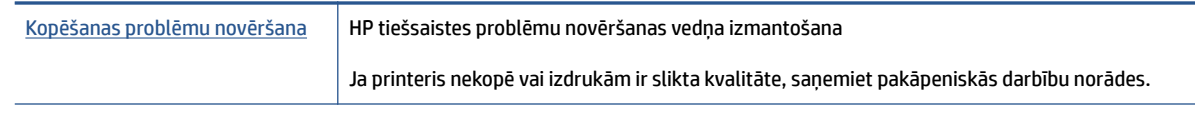

**PIEZĪME.** HP tiešsaistes problēmu novēršanas vedņi var nebūt pieejami visās valodās.

Papildinformāciju skatiet šeit: [Padomi veiksmīgai kopēšanai un skenēšanai](#page-41-0) 38. lpp..

## <span id="page-68-0"></span>**Skenēšanas problēmas**

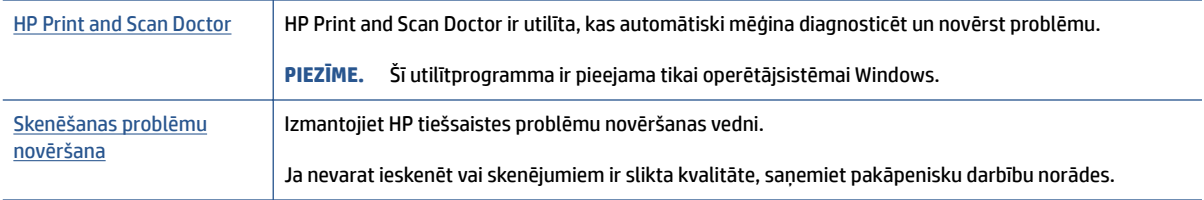

## **PIEZĪME.** HP Print and Scan Doctor un HP tiešsaistes problēmu novēršanas vedņi var nebūt pieejami visās valodās.

Papildinformāciju skatiet šeit: [Padomi veiksmīgai kopēšanai un skenēšanai](#page-41-0) 38. lpp..

## <span id="page-69-0"></span>**Ar printera aparatūru saistītas problēmas**

### **Kasetņu piekļuves durtiņu aizvēršana**

● Pirms sākt drukāšanu, kasetņu nodalījuma vākam jābūt aizvērtam.

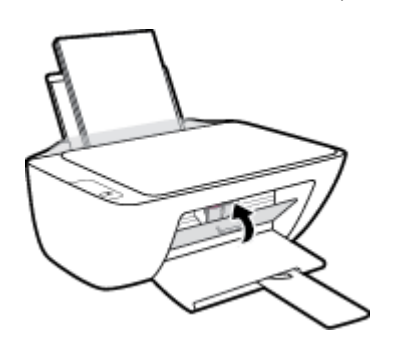

### **Printeris negaidot izslēdzas**

- Pārbaudiet strāvas padevi un savienojumus.
- Pārbaudiet, vai printera strāvas vads ir cieši pievienots funkcionējošai strāvas kontaktligzdai.
- **<sup>2</sup> PIEZĪME.** Ja iespējots Auto-Off (Automātiskā izslēgšana), printeris automātiski izslēdzas pēc 2 dīkstāves stundām, lai samazinātu enerģijas patēriņu. Papildinformāciju skatiet šeit: Auto-Off (Automātiskā izslēgšana) [20. lpp..](#page-23-0)

### **Novērsiet printera kļūdu.**

● Izslēdziet un ieslēdziet printeri. Ja problēma nav atrisināta, sazinieties ar HP.

## <span id="page-70-0"></span>**HP atbalsts**

Informāciju par jaunākajiem produktu atjauninājumiem un atbalstu skatiet vietnē [www.support.hp.com.](https://h20180.www2.hp.com/apps/Nav?h_pagetype=s-001&h_page=hpcom&h_client=s-h-e010-1&h_product=30334408,30334412&h_lang=lv&h_cc=lv) HP tiešsaistes atbalsts nodrošina daudzas palīdzības iespējas darbā ar printeri:

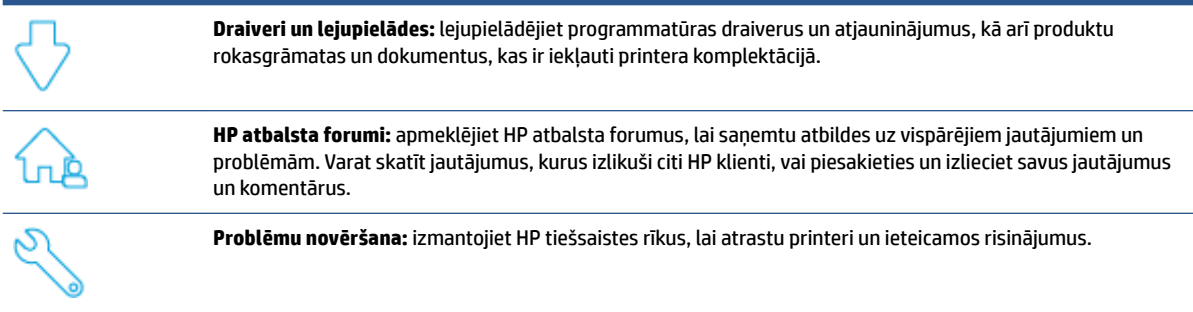

## **Sazināties ar HP**

Ja nepieciešama HP tehniskā atbalsta pārstāvja palīdzība, lai atrisinātu problēmu, apmeklējiet [Kontakta](https://h20180.www2.hp.com/apps/Nav?h_pagetype=s-001&h_page=hpcom&h_client=s-h-e010-1&h_product=30334408,30334412&h_lang=lv&h_cc=lv)  [atbalsta tīmekļa vietni](https://h20180.www2.hp.com/apps/Nav?h_pagetype=s-001&h_page=hpcom&h_client=s-h-e010-1&h_product=30334408,30334412&h_lang=lv&h_cc=lv). Turpmāk norādītās kontaktu iespējas ir pieejamas bez maksas garantijā iekļautajiem klientiem (HP aģenta atbalsts ārpus garantijas klientiem, iespējams, jāsniedz bez maksas):

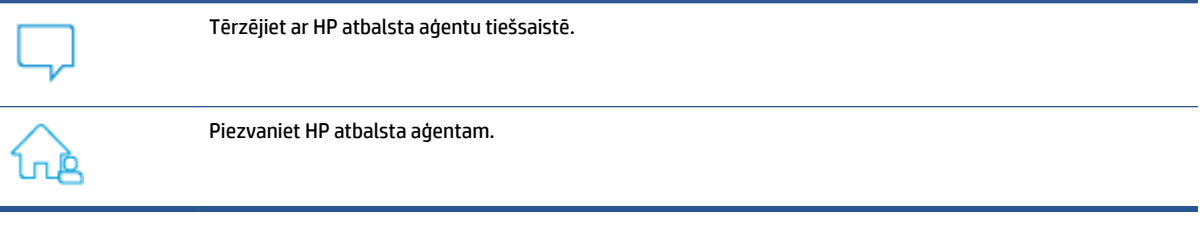

Sazinoties ar HP atbalstu, sagatavojieties sniegt šādu informāciju:

- Izstrādājuma nosaukums (skatiet uz printera)
- produkta numurs (atrodas kasetņu piekļuves durtiņu iekšpusē)

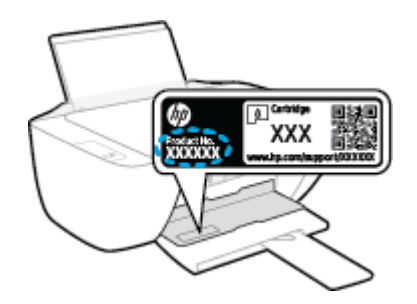

Sērijas numurs (norādīts printera aizmugurē vai apakšpusē).

## **Printera reģistrācija**

Veltot reģistrācijai tikai dažas minūtes, varat iegūt ātrāku apkalpošanu, efektīvāku atbalstu un izstrādājuma atbalsta paziņojumus. Ja nereģistrējāt printeri programmatūras instalēšanas laikā, varat to paveikt tagad vietnē <http://www.register.hp.com>.

## **Garantijas papildiespējas**

Printerim par papildsamaksu ir pieejami papildpakalpojumu plāni. Atveriet [www.support.hp.com,](https://h20180.www2.hp.com/apps/Nav?h_pagetype=s-001&h_page=hpcom&h_client=s-h-e010-1&h_product=30334408,30334412&h_lang=lv&h_cc=lv) atlasiet savu valsti/reģionu un valodu un pēc tam uzziniet par paplašinātās garantijas iespējām, kas ir pieejamas jūsu printerim.
# **A Tehniskā informācija**

Šeit ietvertajā informācijā var tikt veikti grozījumi bez iepriekšēja brīdinājuma. Daži no apgalvojumiem var neattiekties uz jūsu printeri visās valstīs/reģionos.

Šajā nodaļā aprakstītās tēmas:

- Specifikācijas
- [Regulējošie paziņojumi](#page-75-0)
- [Apkārtējās vides produktu pārvaldes programma](#page-78-0)

# <span id="page-73-0"></span>**Specifikācijas**

Plašāku informāciju skatiet vietnē [www.support.hp.com](https://h20180.www2.hp.com/apps/Nav?h_pagetype=s-001&h_page=hpcom&h_client=s-h-e010-1&h_product=30334408,30334412&h_lang=lv&h_cc=lv).

#### **Sistēmas prasības**

Informāciju par turpmākajiem operētājsistēmas izlaidumiem un atbalstu skatiet vietnē [www.support.hp.com.](https://h20180.www2.hp.com/apps/Nav?h_pagetype=s-001&h_page=hpcom&h_client=s-h-e010-1&h_product=30334408,30334412&h_lang=lv&h_cc=lv)

#### **Apkārtējās vides specifikācijas**

- Ieteicamais darba temperatūras diapazons: no 15 līdz 30 ºC (no 59 līdz 86 ºF)
- Pieļaujamais darba temperatūras diapazons: no 5 līdz 40 °C (no 41 līdz 104 °F)
- Gaisa mitrums: 15%–80% relatīvā mitruma bez kondensācijas; maksimālais rasas punkts 28 ºC
- Uzglabāšanas temperatūras amplitūda: no –40 līdz 60 ºC (no -40 līdz 140 ºF)
- Stipru elektromagnētisko lauku tuvumā izvade no printera var būt viegli deformēta
- HP iesaka lietot USB kabeļus, kas nav garāki par 3 m, lai samazinātu signāla trokšņus iespējamu stipru elektromagnētisko lauku dēļ

#### **Ievades teknes ietilpība**

- Parasta papīra loksnes (80 g/m² [20 mārc.]): līdz 60
- Aploksnes: līdz 5
- Attēlu rādītāju kartītes: līdz 20
- Fotopapīra lapas: līdz 20

#### **Izvades teknes ietilpība**

- Parasta papīra loksnes (80 g/m² [20 mārc.]): līdz 25
- Aploksnes: līdz 5
- Attēlu rādītāju kartītes: līdz 10
- Fotopapīra lapas: līdz 10

#### **Papīra formāts**

● Lai iegūtu sarakstu, kurā nosaukti visi piemērotie materiālu formāti, skatiet printera programmatūru.

#### **Papīra svars**

- Parastais papīrs: 64–90 g/m² (16–24 mārciņas)
- Aploksnes: 75–90 g/m² (20–24 mārciņas)
- Kartītes: līdz 200 g/m² (ne vairāk kā 110 mārc. rādītāja kartītēm)
- Fotopapīrs: līdz 280 g/m² (75 mārciņas)

#### <span id="page-74-0"></span>**Drukas tehniskie dati**

- Drukāšanas ātrums mainās atkarībā no dokumenta sarežģītības pakāpes
- Metode: pilienu pēc pieprasījuma termiskā tintes strūkla
- Valoda: PCL3 GUI

#### **Kopēšanas specifikācijas**

- Digitālu attēlu apstrāde
- Kopēšanas ātrums ir atkarīgs no dokumenta sarežģītības un no modeļa

#### **Skenēšanas specifikācijas**

● Izšķirtspēja: līdz 1200 x 1200 ppi optiskā

Papildinformāciju par ppi izšķirtspēju skatiet skenera programmatūrā.

- Krāsas: 24 bitu krāsu, 8 bitu pelēktoņu (256 pelēkā līmeņi)
- Maksimālais skenēšanas izmērs, novietojot uz stikla: 21,6 x 29,7 cm

#### **Drukas izšķirtspēja**

● Atbalstīto drukas risinājumu sarakstu skatiet šeit: [www.support.hp.com.](https://h20180.www2.hp.com/apps/Nav?h_pagetype=s-001&h_page=hpcom&h_client=s-h-e010-1&h_product=30334408,30334412&h_lang=lv&h_cc=lv)

#### **Kasetņu resursi**

● Lai iegūtu plašāku informāciju par plānoto kasetņu resursu, apmeklējiet vietni [www.hp.com/go/](http://www.hp.com/go/learnaboutsupplies) [learnaboutsupplies](http://www.hp.com/go/learnaboutsupplies).

#### **Informācija par akustiku**

Ja jums ir pieejams internets, akustisku informāciju varat saņemt no [HP website](https://h20180.www2.hp.com/apps/Nav?h_pagetype=s-001&h_page=hpcom&h_client=s-h-e010-1&h_product=30334408,30334412&h_lang=lv&h_cc=lv) (HP tīmekļa vietne).

# <span id="page-75-0"></span>**Regulējošie paziņojumi**

HP DeskJet 2300 series atbilst jūsu valsts/reģiona regulējošo aģentūru produktu prasībām.

Šajā nodaļā ir aprakstītas šādas tēmas:

- Obligātais modela numurs
- **FCC pazinojums**
- [Strāvas vada norādes](#page-76-0)
- [Paziņojums lietotājiem Korejā](#page-76-0)
- [VCCI \(B klases\) atbilstības paziņojums lietotājiem Japānā](#page-76-0)
- [Paziņojums lietotājiem Japānā par strāvās vadu](#page-76-0)
- [Paziņojums lietotājiem Vācijā par vizuālajiem displejiem darbvietās](#page-76-0)
- [Paziņojums par trokšņu emisiju lietotājiem Vācijā](#page-76-0)
- [Eiropas Savienības normatīvais paziņojums](#page-77-0)
- [Atbilstības deklarācija](#page-77-0)

## **Obligātais modeļa numurs**

Normatīvās identifikācijas nolūkā izstrādājumam ir piešķirts normatīvais modeļa numurs. Šo normatīvo modeļa numuru nedrīkst sajaukt ar mārketinga nosaukumu vai izstrādājumu numuriem.

## **FCC paziņojums**

The United States Federal Communications Commission (in 47 CFR 15.105) has specified that the following notice be brought to the attention of users of this product.

This equipment has been tested and found to comply with the limits for a Class B digital device, pursuant to Part 15 of the FCC Rules. These limits are designed to provide reasonable protection against harmful interference in a residential installation. This equipment generates, uses and can radiate radio frequency energy and, if not installed and used in accordance with the instructions, may cause harmful interference to radio communications. However, there is no guarantee that interference will not occur in a particular installation. If this equipment does cause harmful interference to radio or television reception, which can be determined by turning the equipment off and on, the user is encouraged to try to correct the interference by one or more of the following measures:

- Reorient or relocate the receiving antenna.
- Increase the separation between the equipment and the receiver.
- Connect the equipment into an outlet on a circuit different from that to which the receiver is connected.
- Consult the dealer or an experienced radio/TV technician for help.

**NOTE:** If the product has an Ethernet / LAN port with metallic casing then use of a shielded interface cable is required to comply with the Class B limits of Part 15 of FCC rules.

Modifications (part 15.21)

<span id="page-76-0"></span>Any changes or modifications made to this device that are not expressly approved by HP may void the user's authority to operate the equipment.

For further information, contact: Manager of Corporate Product Regulations, HP Inc. 1501 Page Mill Road, Palo Alto, CA 94304, U.S.A.

This device complies with Part 15 of the FCC Rules. Operation is subject to the following two conditions: (1) this device may not cause harmful interference, and (2) this device must accept any interference received, including interference that may cause undesired operation.

## **Strāvas vada norādes**

Pārliecinieties, vai barošanas avots ir atbilstošs izstrādājuma sprieguma nominālam. Strāvas nomināls ir norādīts uz izstrādājuma. Izstrādājums izmanto 100–240 V maiņstrāvu vai 200–240 V maiņstrāvu un 50/60 Hz.

**UZMANĪBU!** Lai novērstu izstrādājuma bojājumus, izmantojiet tikai barošanas vadu, kas ir iekļauts izstrādājuma komplektā.

## **Paziņojums lietotājiem Korejā**

해당 무선설비는 운용 중 전파혼신 가능성이 있음으로 인명안전과 관련된 서비스는 할 수 없음.

B급 기기 (가정용 방송통신기자재) 이 기기는 가정용(B급) 전자파적합기기로서 주로 가정에서 사용하는 것을 목적으로 하며, 모든 지역에서 사용할 수 있습니다.

## **VCCI (B klases) atbilstības paziņojums lietotājiem Japānā**

この装置は、クラス B 機器です。この装置は、住宅環境で使用することを目的としていますが、この装置がラジオやテレビ ジョン受信機に近接して使用されると、受信障害を引き起こすことがあります。取扱説明書に従って正しい取り扱いをして 下さい。

VCCI-B

## **Paziņojums lietotājiem Japānā par strāvās vadu**

製品には、同梱された電源コードをお使い下さい。

同梱された電源コードは、他の製品では使用出来ません。

## **Paziņojums lietotājiem Vācijā par vizuālajiem displejiem darbvietās**

#### **GS-Erklärung (Deutschland)**

Das Gerät ist nicht für die Benutzung im unmittelbaren Gesichtsfeld am Bildschirmarbeitsplatz vorgesehen. Um störende Reflexionen am Bildschirmarbeitsplatz zu vermeiden, darf dieses Produkt nicht im unmittelbaren Gesichtsfeld platziert werden.

## **Paziņojums par trokšņu emisiju lietotājiem Vācijā**

Geräuschemission

LpA < 70 dB am Arbeitsplatz im Normalbetrieb nach DIN 45635 T. 19

## <span id="page-77-0"></span>**Eiropas Savienības normatīvais paziņojums**

 $\epsilon$ 

Produkti ar CE marķējumu atbilst piemērojamām ES direktīvām un attiecīgajiem Eiropas harmonizētajiem standartiem. Pilna atbilstības deklarācija ir pieejama šajā tīmekļa vietnē:

www.hp.eu/certificates (meklējiet pēc produkta modeļa nosaukuma vai tā obligātā modeļa numura (RMN), ko var atrast uz normatīvās uzlīmes).

Kontaktpunkts jautājumiem par normatīviem ir HP Deutschland GmbH, HQ-TRE, 71025, Boeblingen, Vācijā.

## **Atbilstības deklarācija**

Atbilstības deklarāciju var atrast vietnē www.hp.eu/certificates.

## <span id="page-78-0"></span>**Apkārtējās vides produktu pārvaldes programma**

HP ir apņēmies nodrošināt kvalitatīvus izstrādājumus ekoloģiski drošā veidā. Produkts ir izstrādāts tā, lai to varētu viegli pārstrādāt. Tiek izmantots pēc iespējas mazāk dažādu materiālu, vienlaikus nodrošinot pareizu funkcionalitāti un uzticamību. Dažāda veida materiāli ir novietoti tā, lai tos varētu viegli atdalīt. Stiprinātāji un citi savienojumi ir viegli atrodami, tiem var ērti piekļūt, un tos var viegli noņemt, izmantojot parastus instrumentus. Detaļas, kurām ir augsta prioritāte, ir izstrādātas tā, lai tām būtu ērti piekļūt un tās varētu efektīvi izjaukt un labot.

Lai iegūtu plašāku informāciju, apmeklējiet HP vietni, kurā aprakstīta kompānijas HP apņemšanās aizsargāt vides resursus:

[www.hp.com/hpinfo/globalcitizenship/environment](http://www.hp.com/hpinfo/globalcitizenship/environment/index.html)

- Ekoloģiska lietošana
- [Eiropas Savienības Komisijas Regula 1275/2008](#page-79-0)
- **Papīrs**
- **[Plastmasa](#page-79-0)**
- [Materiālu drošības datu lapas](#page-79-0)
- [Pārstrādes programma](#page-79-0)
- [HP inkjet ražojumu pārstrādes programma](#page-79-0)
- [Elektroenerģijas patēriņš](#page-79-0)
- [Lietotāju veikta izlietotā aprīkojuma likvidācija](#page-80-0)
- [Atkritumu izmešana \(Brazīlija\)](#page-80-0)
- [Ķīmiskas vielas](#page-80-0)
- [Bīstamo vielu/elementu un to satura tabula \(Ķīna\)](#page-80-0)
- [Deklarācija par pašreizējo stāvokli ar ierobežoto vielu marķējumu \(Taivāna\)](#page-81-0)
- [Bīstamo vielu ierobežojumi \(Indija\)](#page-82-0)
- [Regula par izlietoto elektrisko un elektronisko iekārtu kontroli \(Turcija\)](#page-82-0)
- [EPEAT](#page-82-0)
- [SEPA ekomarķējuma lietotāja informācija \(Ķīna\)](#page-83-0)
- [Kalifornijas perhlorāta materiālu paziņojums](#page-83-0)
- [Ķīnas enerģijas marķējums printerim, faksam un kopētājam](#page-83-0)

## **Ekoloģiska lietošana**

HP mērķis ir palīdzēt klientiem mazināt ietekmi uz vidi. Lai iegūtu papildinformāciju par HP vides iniciatīvām, lūdzu, apmeklējiet HP ekoloģisko risinājumu tīmekļa vietni.

[www.hp.com/sustainableimpact](http://www.hp.com/sustainableimpact)

## <span id="page-79-0"></span>**Eiropas Savienības Komisijas Regula 1275/2008**

Informāciju par izstrādājuma jaudas datiem, tostarp izstrādājuma elektroenerģijas patēriņu, ja tas ir pievienots tīklam un atrodas gaidstāves režīmā, ja ir pievienoti visi vadu tīkla porti un aktivizēti visi bezvadu tīkla porti, lūdzu, skatiet produkta IT ECO Deklarācijas sadaļu P15 "Papildinformācija" vietnē [www.hp.com/](http://www.hp.com/hpinfo/globalcitizenship/environment/productdata/itecodesktop-pc.html) [hpinfo/globalcitizenship/environment/productdata/itecodesktop-pc.html](http://www.hp.com/hpinfo/globalcitizenship/environment/productdata/itecodesktop-pc.html).

## **Papīrs**

Šis produkts ir piemērots pārstrādāta papīra izmantošanai atbilstoši standartiemm DIN 19309 un EN 12281:2002.

#### **Plastmasa**

Plastmasas detaļas, kas sver vairāk par 25 gramiem, ir apzīmētas atbilstoši starptautiskajiem standartiem, kas atvieglo plastmasu atpazīšanu to pārstrādes nolūkā produkta dzīves cikla beigās.

## **Materiālu drošības datu lapas**

Materiālu drošības datu lapas (MSDS) var iegūt HP tīmekļa vietnē šeit:

[www.hp.com/go/msds](http://www.hp.com/go/msds)

#### **Pārstrādes programma**

HP piedāvā arvien vairāk produktu atgriešanas un otrreizējās pārstrādes programmu, kas darbojas daudzās valstīs/reģionos un kurās piedalās vairāki lielākie elektronikas pārstrādes centri visā pasaulē. HP taupa resursus, dažus no saviem populārākajiem izstrādājumiem pārdodot vēlreiz. Papildu informāciju par HP produktu pārstrādi meklējiet:

[www.hp.com/recycle/](http://www.hp.com/recycle/)

## **HP inkjet ražojumu pārstrādes programma**

HP ir apņēmies aizsargāt vidi. HP Inkjet Supplies Recycling Program (HP strūklprinteru piederumu pārstrādes programma) ir pieejama daudzās valstīs/reģionos, un tā dod iespēju bez maksas atbrīvoties no lietotām drukas kasetnēm un tintes kasetnēm. Papildinformāciju skatiet tīmekļa vietnē:

[www.hp.com/recycle/](http://www.hp.com/recycle/)

## **Elektroenerģijas patēriņš**

HP drukas un attēlveidošanas aparatūru, kas marķēta ar ENERGY STAR® logotipu, ir sertificîjusi ASV Vides aizsardzības aģentūra. Attēlveidošanas ierīcēm, kas atbilst ENERGY STAR prasībām, jābūt šādam marķējumam:

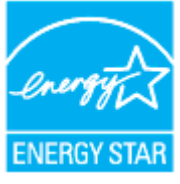

Papildinformācija par attēlveidošanas izstrādājumu modeļiem, kas atbilst ENERGY STAR specifikācijai, ir atrodama šeit: [www.hp.com/go/energystar](http://www.hp.com/go/energystar)

## <span id="page-80-0"></span>**Lietotāju veikta izlietotā aprīkojuma likvidācija**

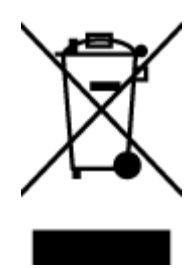

Šis simbols norāda, ka produktu nedrīkst likvidēt kopā ar citiem sadzīves atkritumiem. Jūsu pienākums ir aizsargāt cilvēku veselību un apkārtējo vidi, nododot izlietoto aprīkojumu paredzētajā savākšanas vietā, lai veiktu izlietotā elektriskā un elektroniskā aprīkojuma pārstrādi. Lai iegūtu papildinformāciju, lūdzu, sazinieties ar sadzīves atkritumu likvidācijas pakalpojumu dienestu vai apmeklējiet vietni<http://www.hp.com/recycle>.

## **Atkritumu izmešana (Brazīlija)**

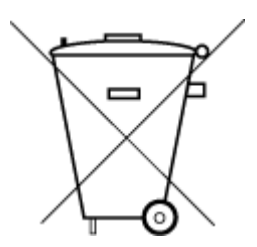

Este produto eletrônico e seus componentes não devem ser descartados no lixo comum, pois embora estejam em conformidade com padrões mundiais de restrição a substâncias nocivas, podem conter, ainda que em quantidades mínimas, substâncias impactantes ao meio ambiente. Ao final da vida útil deste produto, o usuário deverá entregá-lo à HP. A não observância dessa orientação sujeitará o infrator às sanções previstas em lei.

Após o uso, as pilhas e/ou baterias dos produtos HP deverão ser entregues ao estabelecimento comercial ou rede de assistência técnica autorizada pela HP.

Para maiores informações, inclusive sobre os pontos de recebimento, acesse:

Não descarte o produto eletronico em lixo comum

[www.hp.com.br/reciclar](http://www.hp.com.br/reciclar)

## **Ķīmiskas vielas**

Uzņēmums HP ir apņēmies sniegt klientiem informāciju par ķīmiskām vielām savos izstrādājumos, lai ievērotu REACH *(Eiropas Parlamenta un Padomes Regula (EK) nr. 1907/2006)* juridiskās prasības. Šī izstrādājuma ķīmiskās informācijas pārskatu var atrast vietnē: [www.hp.com/go/reach](http://www.hp.com/go/reach).

## **Bīstamo vielu/elementu un to satura tabula (Ķīna)**

#### 产品中有害物质或元素的名称及含量

根据中国《电器电子产品有害物质限制使用管理办法》

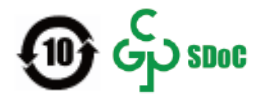

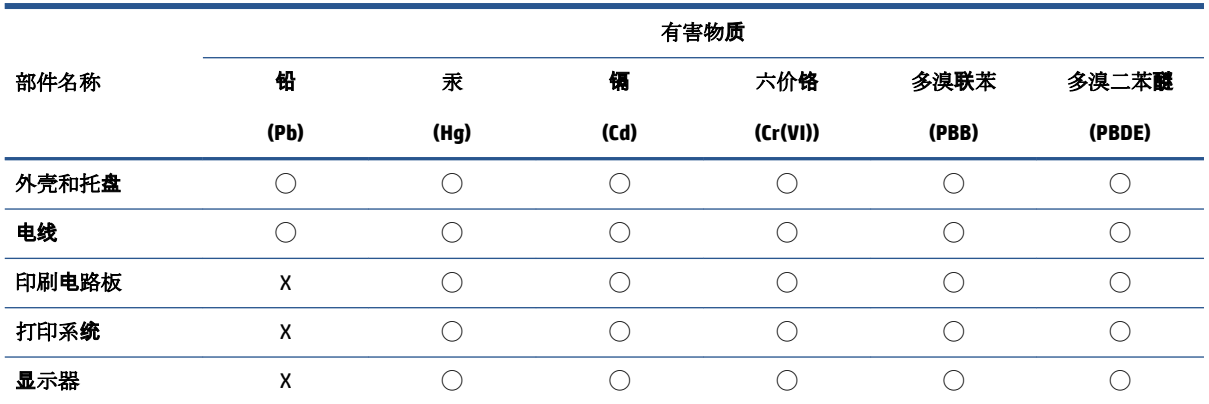

<span id="page-81-0"></span>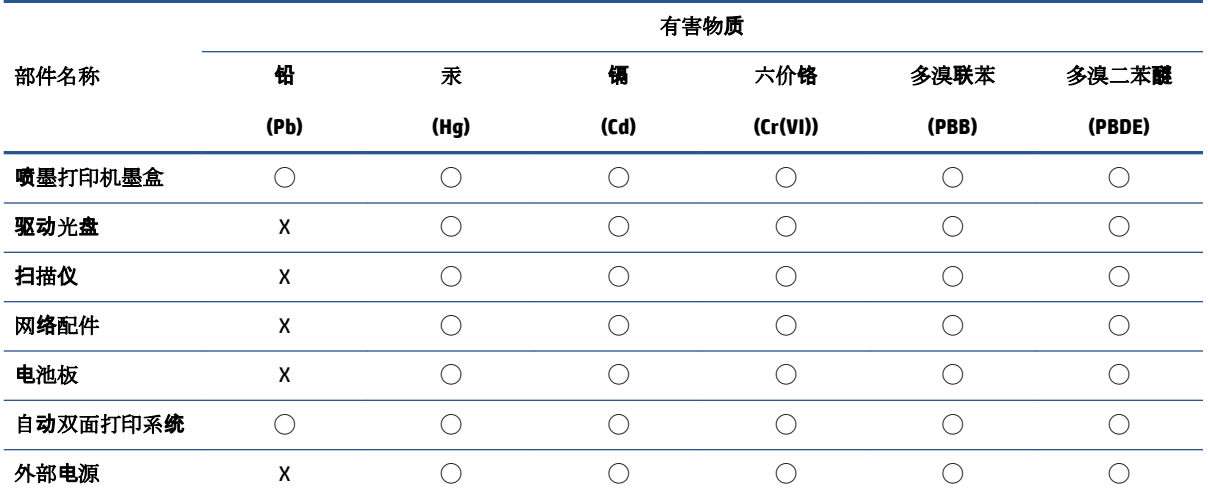

本表格依据 SJ/T 11364 的规定编制。

◯:表示该有害物质在该部件所有均质材料中的含量均在 GB/T 26572 规定的限量要求以下。

X:表示该有害物质至少在该部件的某一均质材料中的含量超出 GB/T 26572 规定的限量要求。

此表中所有名称中含 "X" 的部件均符合中国 RoHS 达标管理目录限用物质应用例外清单的豁免。

此表中所有名称中含 "X" 的部件均符合欧盟 RoHS 立法。

注:环保使用期限的参考标识取决于产品正常工作的温度和湿度等条件。

## **Deklarācija par pašreizējo stāvokli ar ierobežoto vielu marķējumu (Taivāna)**

## 台灣 限用物質含有情況標示聲明書

Taiwan Declaration of the Presence Condition of the Restricted Substances Marking

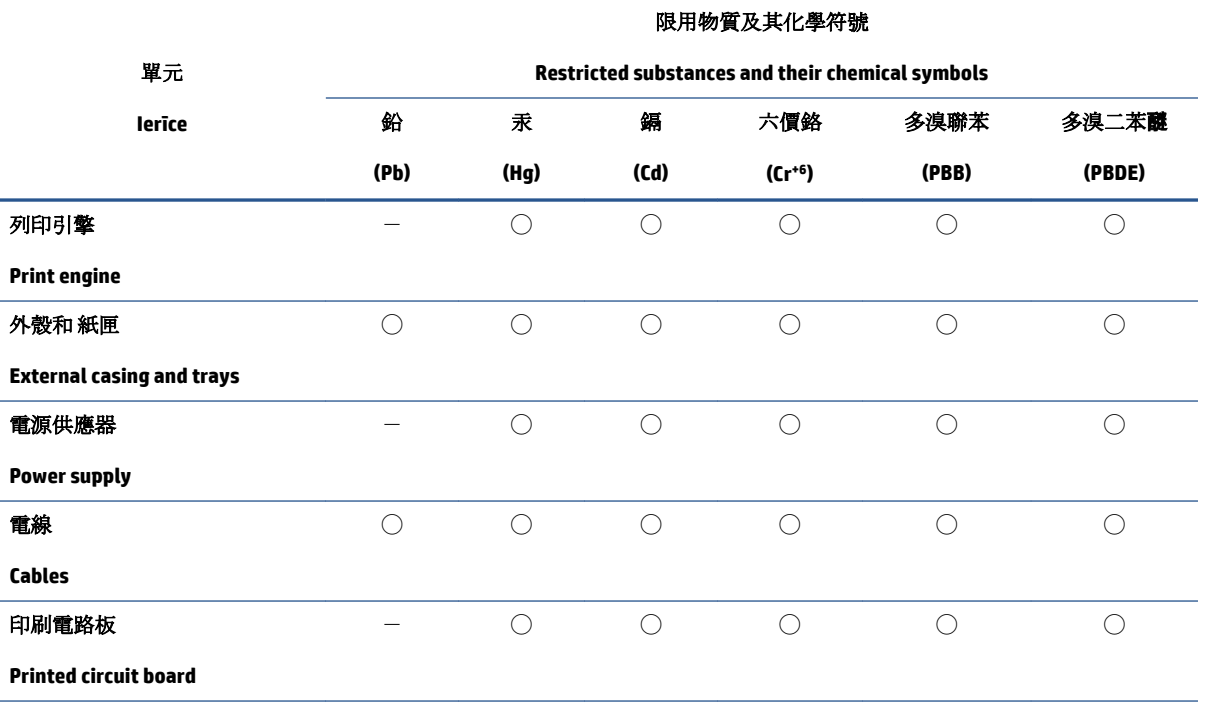

<span id="page-82-0"></span>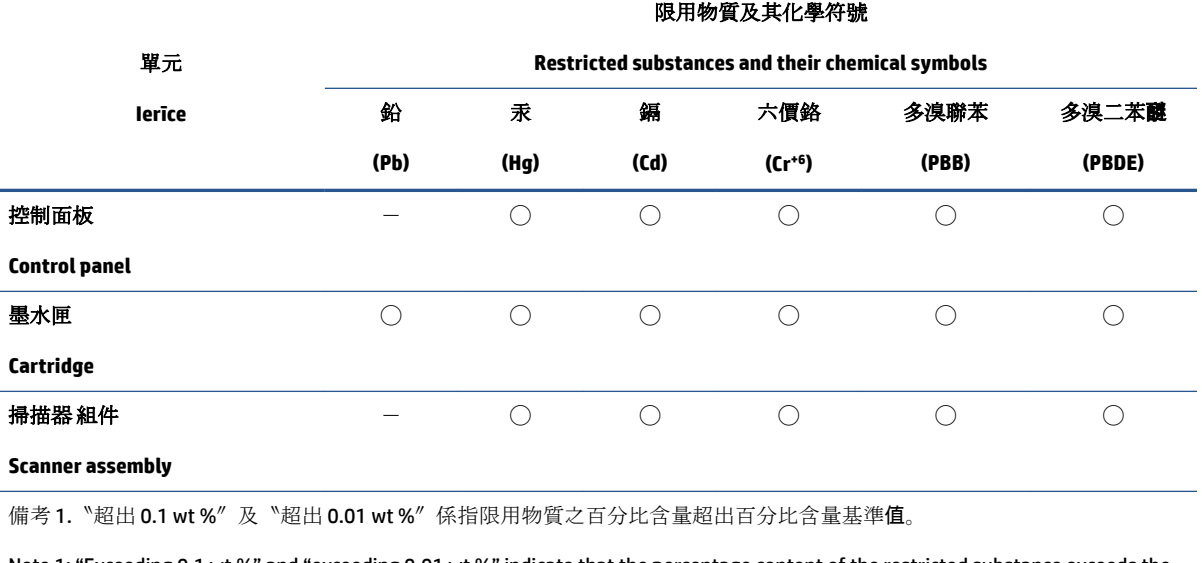

Note 1: "Exceeding 0.1 wt %" and "exceeding 0.01 wt %" indicate that the percentage content of the restricted substance exceeds the reference percentage value of presence condition.

備考 2. ℃)"係指該項限用物質之百分比含量未超出百分比含量基準值。

Note 2: "◯" indicates that the percentage content of the restricted substance does not exceed the percentage of reference value of presence.

備考 3.〝-〞係指該項限用物質為排除項目。

Note 3:  $\varepsilon^*-\varepsilon$  indicates that the restricted substance corresponds to the exemption.

若要存取產品的最新使用指南或手冊,請前往 [www.support.hp.com](http://www.support.hp.com)。選取搜尋您的產品,然後依照 畫 面上的指示繼續執行。

To access the latest user guides or manuals for your product, go to [www.support.hp.com.](http://www.support.hp.com) Select **Find your product**, and then follow the onscreen instructions.

## **Bīstamo vielu ierobežojumi (Indija)**

This product, as well as its related consumables and spares, complies with the reduction in hazardous substances provisions of the "India E-waste (Management and Handling) Rule 2016." It does not contain lead, mercury, hexavalent chromium, polybrominated biphenyls or polybrominated diphenyl ethers in concentrations exceeding 0.1 weight % and 0.01 weight % for cadmium, except for where allowed pursuant to the exemptions set in Schedule 2 of the Rule.

## **Regula par izlietoto elektrisko un elektronisko iekārtu kontroli (Turcija)**

Türkiye Cumhuriyeti: AEEE Yönetmeliğine uygundur

#### **EPEAT**

Most HP products are designed to meet EPEAT. EPEAT is a comprehensive environmental rating that helps identify greener electronics equipment. For more information on EPEAT go to [www.epeat.net.](http://www.epeat.net) For information on HP's EPEAT registered products go to [www.hp.com/hpinfo/globalcitizenship/environment/pdf/](http://www.hp.com/hpinfo/globalcitizenship/environment/pdf/epeat_printers.pdf) [epeat\\_printers.pdf](http://www.hp.com/hpinfo/globalcitizenship/environment/pdf/epeat_printers.pdf).

## <span id="page-83-0"></span>**SEPA ekomarķējuma lietotāja informācija (Ķīna)**

#### 中国环境标识认证产品用户说明

噪声大于 63.0 dB(A) 的办公设备不宜放置于办公室内,请在独立的隔离区域使用。

如需长时间使用本产品或打印大量文件,请确保在通风良好的房间内使用。

如您需要确认本产品处于零能耗状态,请按下电源关闭按钮,并将插头从电源插座断开。

您可以使用再生纸,以减少资源耗费。

#### **Kalifornijas perhlorāta materiālu paziņojums**

Perchlorate material - special handling may apply. See: [www.dtsc.ca.gov/hazardouswaste/perchlorate](http://www.dtsc.ca.gov/hazardouswaste/perchlorate)

This product's real-time clock battery or coin cell battery may contain perchlorate and may require special handling when recycled or disposed of in California.

## **Ķīnas enerģijas marķējums printerim, faksam un kopētājam**

#### 复印机、打印机和传真机能源效率标识实施规则

依据"复印机、打印机和传真机能源效率标识实施规则",该打印机具有中国能效标识。标识上显示的能 效等级和操作模式值根据"复印机、打印机和传真机能效限定值及能效等级"标准("GB 21521")来确定 和计算。

**1.** 能效等级

产品能效等级分3级,其中1级能效最高。能效限定值根据产品类型和打印速度由标准确定。能 效等级则根据基本功耗水平以及网络接口和内存等附加组件和功能的功率因子之和来计算。

**2.** 能效信息

喷墨打印机

– 操作模式功率

睡眠状态的能耗按照 GB 21521 的标准来衡量和计算。该数据以瓦特 (W) 表示。

– 待机功率

待机状态是产品连接到电网电源上功率最低的状态。该状态可以延续无限长时间,且使用者 无法改变此状态下产品的功率。对于"成像设备"产品,"待机"状态通常相当于"关闭"状态,但 也可能相当于"准备"状态或者"睡眠"状态。该数据以瓦特 (W) 表示。

睡眠状态预设延迟时间

出厂前由制造商设置的时间决定了该产品在完成主功能后进入低耗模式(例如睡眠、自动关 机)的时间。该数据以分钟表示。

– 附加功能功率因子之和

网络接口和内存等附加功能的功率因子之和。该数据以瓦特(W)表示。

标识上显示的能耗数据是根据典型配置测量得出的数据,此类配置包含登记备案的打印机依据复印 机、打印机和传真机能源效率标识实施规则所选的所有配置。因此,该特定产品型号的实际能耗可能 与标识上显示的数据有所不同。

要了解规范的更多详情,请参考最新版的 GB 21521 标准。

# **Alfabētiskais rādītājs**

#### **A**

apkārtējā vide Apkārtējās vides produktu pārvaldes programma [75](#page-78-0) apkārtējās vides specifikācijas [70](#page-73-0) atbalstītās operētājsistēmas [70](#page-73-0)

#### **D**

druka tehniskie dati [71](#page-74-0) drukāšana problēmu novēršana [66](#page-69-0)

#### **G**

garantija [68](#page-71-0)

#### **I**

iestrēgšana tīrīšana [52](#page-55-0)

#### **K**

kasetne izņemiet iesprūdušo kasetni [54](#page-57-0) kopēšana specifikācijas [71](#page-74-0)

#### **N**

normatīvie paziņojumi obligātais modeļa identifikācijas numurs [72](#page-75-0) novērst problēmas strāvas padeve [66](#page-69-0)

#### **P**

papīra padeves problēmas, problēmu novēršana [55](#page-58-0) papīrs HP, pasūtīšana [14](#page-17-0) nosprostojumu tīrīšana [52](#page-55-0)

padeves problēmu novēršana [55](#page-58-0) sašķiebušās lapas [55](#page-58-0) patērētāju atbalsts garantija [68](#page-71-0) pārstrādāt tintes kasetnes [76](#page-79-0) pogas, vadības panelis [3](#page-6-0) printera programmatūra (Windows) atvēršana [16](#page-19-0) problēmu novēršana drukāšana [66](#page-69-0) papīra padeves problēmas [55](#page-58-0) papīrs netiek padots no teknes [55](#page-58-0) sašķiebušās lapas [55](#page-58-0) tiek uztvertas vairākas lapas [55](#page-58-0)

#### **R**

regulējošie paziņojumi [72](#page-75-0)

#### **S**

sašķiebts, problēmu novēršana drukāšana [55](#page-58-0) sistēmas prasības [70](#page-73-0) skenēšana skenēšanas specifikācijas [71](#page-74-0) strāvas padeve novērst problēmas [66](#page-69-0)

#### **T**

tehniskā informācija apkārtējās vides specifikācijas [70](#page-73-0) drukas tehniskie dati [71](#page-74-0) kopēšanas specifikācijas [71](#page-74-0) skenēšanas specifikācijas [71](#page-74-0) tehniskie parametri sistēmas prasības [70](#page-73-0)

teknes iestrēguša papīra izņemšana [52](#page-55-0) padeves problēmu novēršana [55](#page-58-0)

#### **V**

vadības panelis funkcijas [3](#page-6-0) pogas [3](#page-6-0) vairāku lapu uztveršana, problēmu novēršana [55](#page-58-0)

#### **W**

Windows sistēmas prasības [70](#page-73-0)